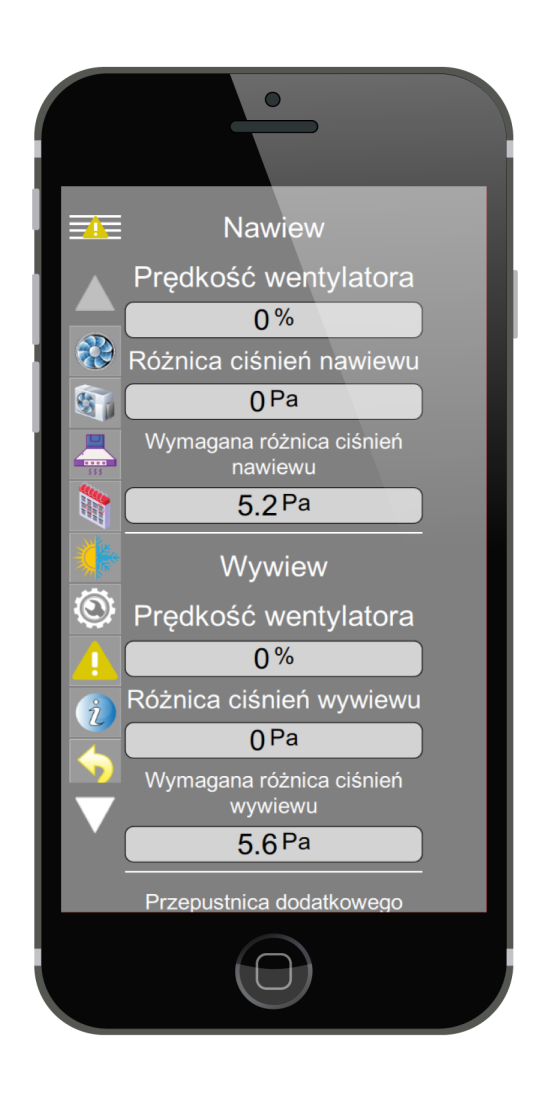

System sterowania

# ib-vent04-f1-7z

układem nawiewno wywiewnym z siedmioma wyciągami ze stabilizacją ciśnienia w układzie oraz regulacją temperatury nawiewu

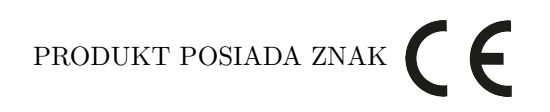

#### I ZOSTAŁ WYPRODUKOWANY ZGODNIE Z NORMĄ ISO 9001

Producent promuje politykę rozwoju. Prawo do wprowadzania zmian i usprawnień w produktach i instrukcjach bez uprzedniego powiadomienia zastrzeżone!

Zawartość niniejszej instrukcji - teksty i grafika są własnością producenta lub jej poddostawców i jest prawnie chroniona.

wersja instrukcji: 1.0.0 nazwa logiki: ib-vent04-f1-7z wersja logiki: 1.0.0 wersja projektu ibgui: basic-1.0.0

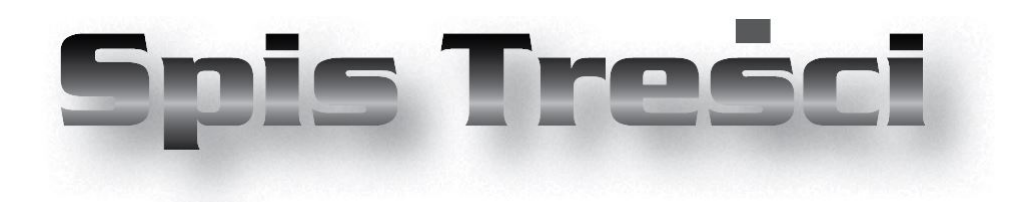

#### **ib-vent04-f1-7z**

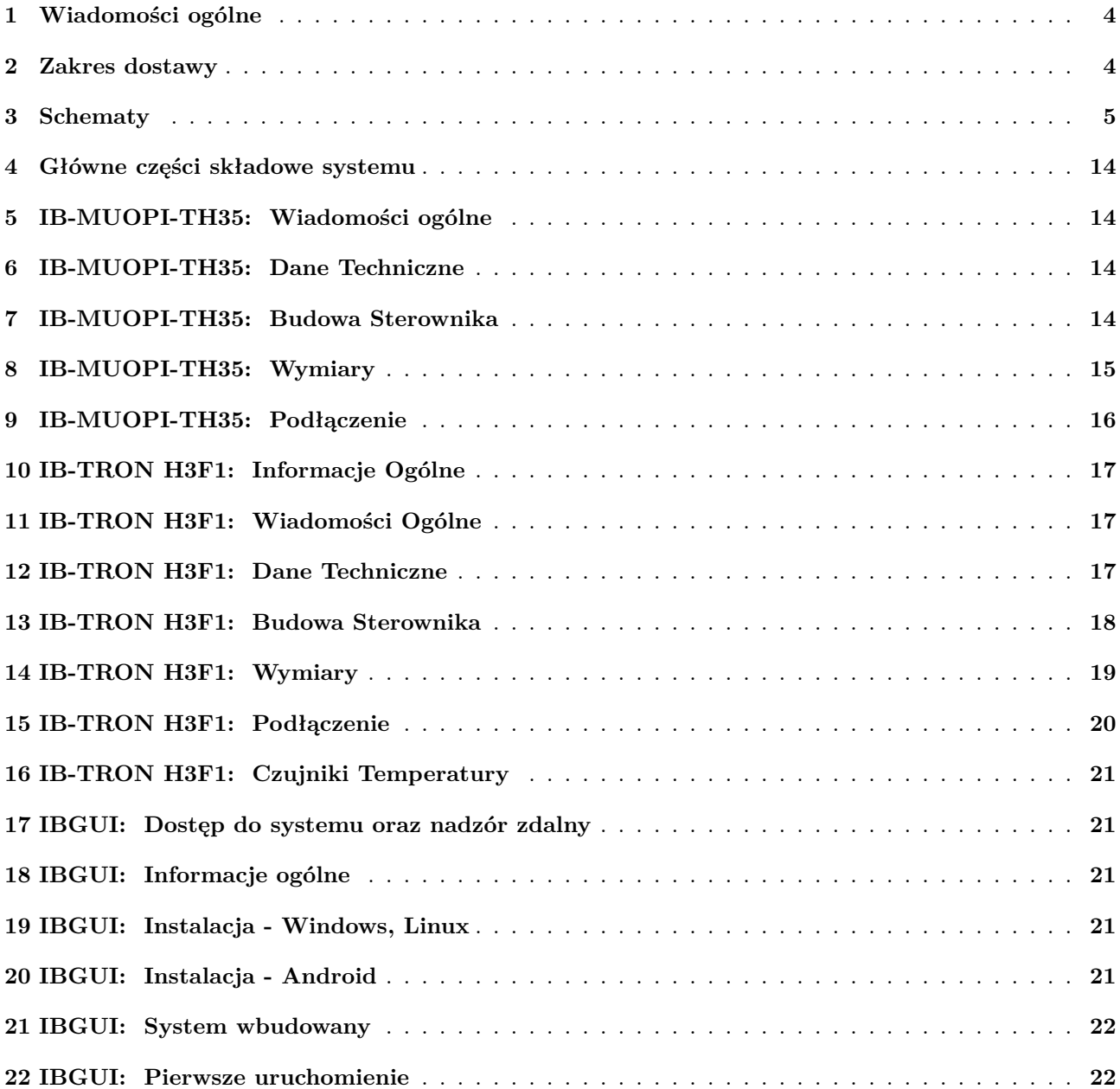

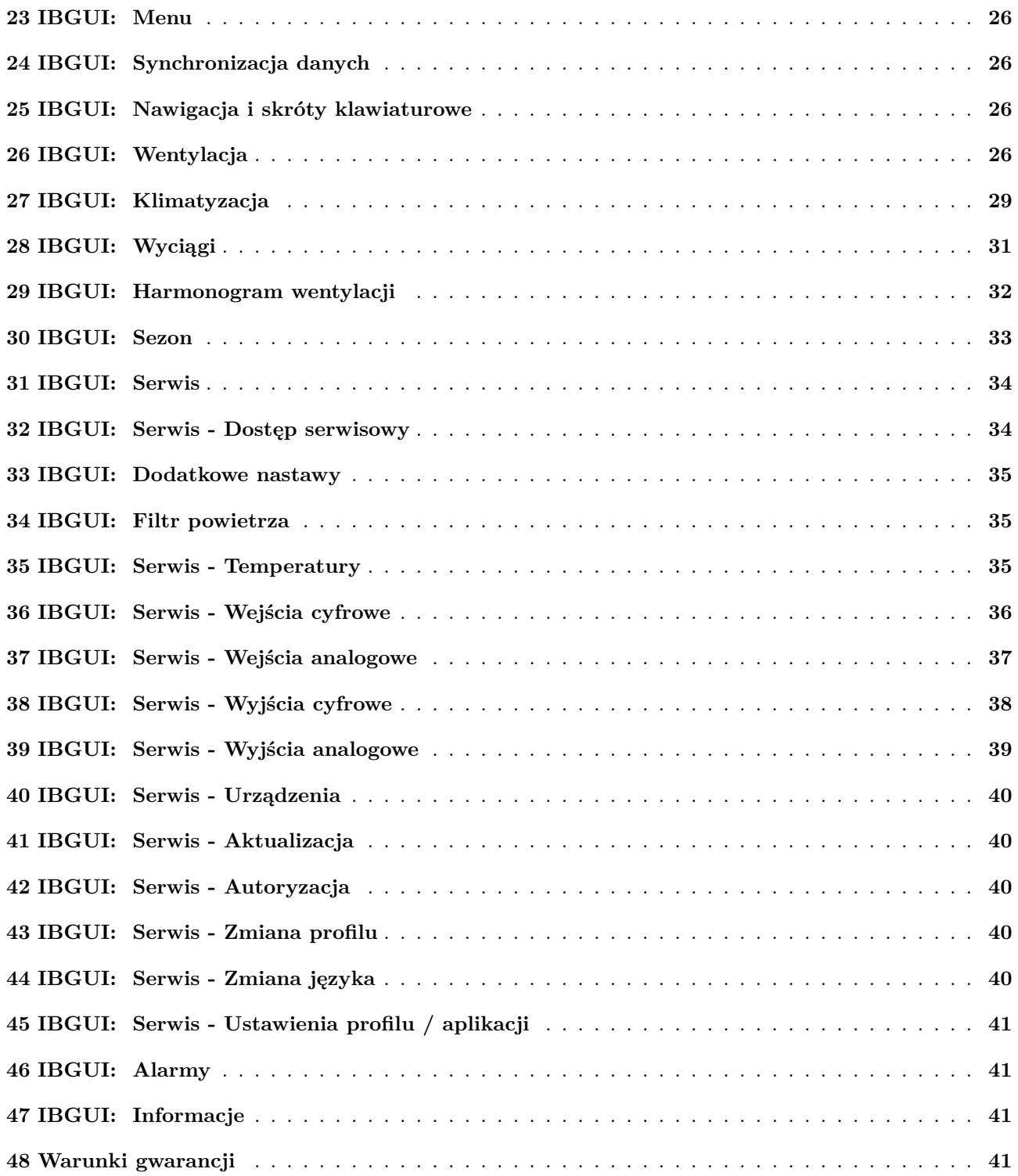

#### <span id="page-4-0"></span>**1 Wiadomości ogólne**

System **ib-vent04-f1-7z** służy do sterowania układem wentylacji nawiewno-wywiewnej wyposażonego w siedem wyciągów. System umożliwia kontrolowanie i zarządzanie pracą instalacji poprzez balansowanie ciśnienia.

W trakcie normalnej pracy, wentylacja bytowa jest realizowana na określonym poziomie wydajności wentylatora wywiewnego.

Podczas uruchomienia któregoś z wyciągów, otwiera się przepustnica tego wyciągu, zwiększając jednocześnie wydajność wentylacji zarówno dla nawiewu, jak i wywiewu, o zadany poziom. Dalsza regulacja wydajności wentylatora wyciągowego odbywa się, w taki sposób, aby utrzymać zadaną różnicę ciśnień pomiędzy kanałem wywiewnym a pomieszczeniem referencyjnym.

Sterowanie wydajnością wentylatora nawiewnego odbywa się w taki sposób aby system utrzymywał w pomieszczeniu referencyjnym odpowiednie zadane nadciśnienie lub podciśnienie.

Uruchomienie wyciągu odbywa się poprzez użycie włącznika bistabilnego.

W miarę uruchamiania kolejnych wyciągów, przepustnica dodatkowego wyciągu dla wentylacji bytowej zostaje proporcjonalnie przymknięta, aby utrzymać optymalną wydajność pracujących wyciągów.

Latem system wentylacyjny chłodzi powietrze nawiewane, natomiast zimą działa w trybie ogrzewania, aby utrzymać odpowiednią temperaturę w kanale nawiewnym.

Do realizacji grzania i chłodzenia powietrza w systemie wentylacyjnym wykorzystuje się zewnętrzną jednostkę klimatyzacyjną oraz nagrzewnicę/chłodnicę kanałową.

<span id="page-4-2"></span>System **ib-vent04-f1-7z** umożliwia zdalny nadzór nad instalacją przez Internet. Oznacza to, że użytkownik ma możliwość monitorowania pracy systemu oraz dostęp do informacji o jego aktualnym stanie,

bez konieczności fizycznego obecności na miejscu. Dzięki temu, użytkownik może szybko zareagować na ewentualne awarie lub problemy, co przyczynia się do zwiększenia niezawodności oraz bezpieczeństwa całej instalacji.

System może być zintegrowany z różnymi urządzeniami, takimi jak dygestoria laboratoryjne, stanowiska produkcyjne z odciągiem (np. spawalnicze, lutownicze) oraz wszędzie tam, gdzie istnieje potrzeba ścisłej kontroli procesu wyciągania przy zachowaniu balansu ciśnienia. Dzięki temu, można zapewnić bezpieczeństwo pracy, utrzymać odpowiednie warunki w pomieszczeniach produkcyjnych lub laboratoryjnych oraz zoptymalizować wydajność pracy całej instalacji wentylacyjnej.

#### <span id="page-4-1"></span>**2 Zakres dostawy**

Dostawa podstawowa:

- $\mathbb{T}$  1x jednostka logiczna IB-MUOPI-TH35
- 1x karta microSD z licencjonowanym oprogramowaniem
- $\sqrt{3}$  1x moduł wejść/wyjść IB-Tron H3F10
- 1x moduł wyjść analogowych ib-ex-4x-ao
- $\sqrt{ }$  2x moduł wejść/wyjść IB-Tron H3F1
- $\mathbb{R}^2$  2x czujnik temperatury
- $\sqrt{3}$  1x zasilacz 24V DC 60W
- $\sqrt{3}$  1x bezpiecznik nadprądowy B10
- $\sqrt{\pi}$  1x przełącznik I/0/II
- 2x cyfrowy przetwornik różnicy ciśnień
- 2x przekaźnik 230V AC na podstawce DIN  $\boxed{\Box}$ TH35

 $\sqrt{7}$  1x obudowa o wymiarach 400x300x170 mm

Dodatkowa dostawa opcjonalna:

- $\mathbb{F}$  1x dotykowy ekran LCD 7"
- 2x presostat różnicy ciśnień (czujnik filtrów)
- 7x przepustnica z siłownikiem (zamknij/otwórz)
- $\mathbb{F}$  1x przepustnica z siłownikiem sterowana proporcjonalnie
- $\mathbb{Z}$  2x filtr kanałowy
- $\sqrt{3}$  2x wentylator kanałowy
- $\mathbb{F}$  1x kanałowa nagrzewnica/chłodnica freonowa
- $\mathbb{T}$  1x układ chłodzenia AC AHU

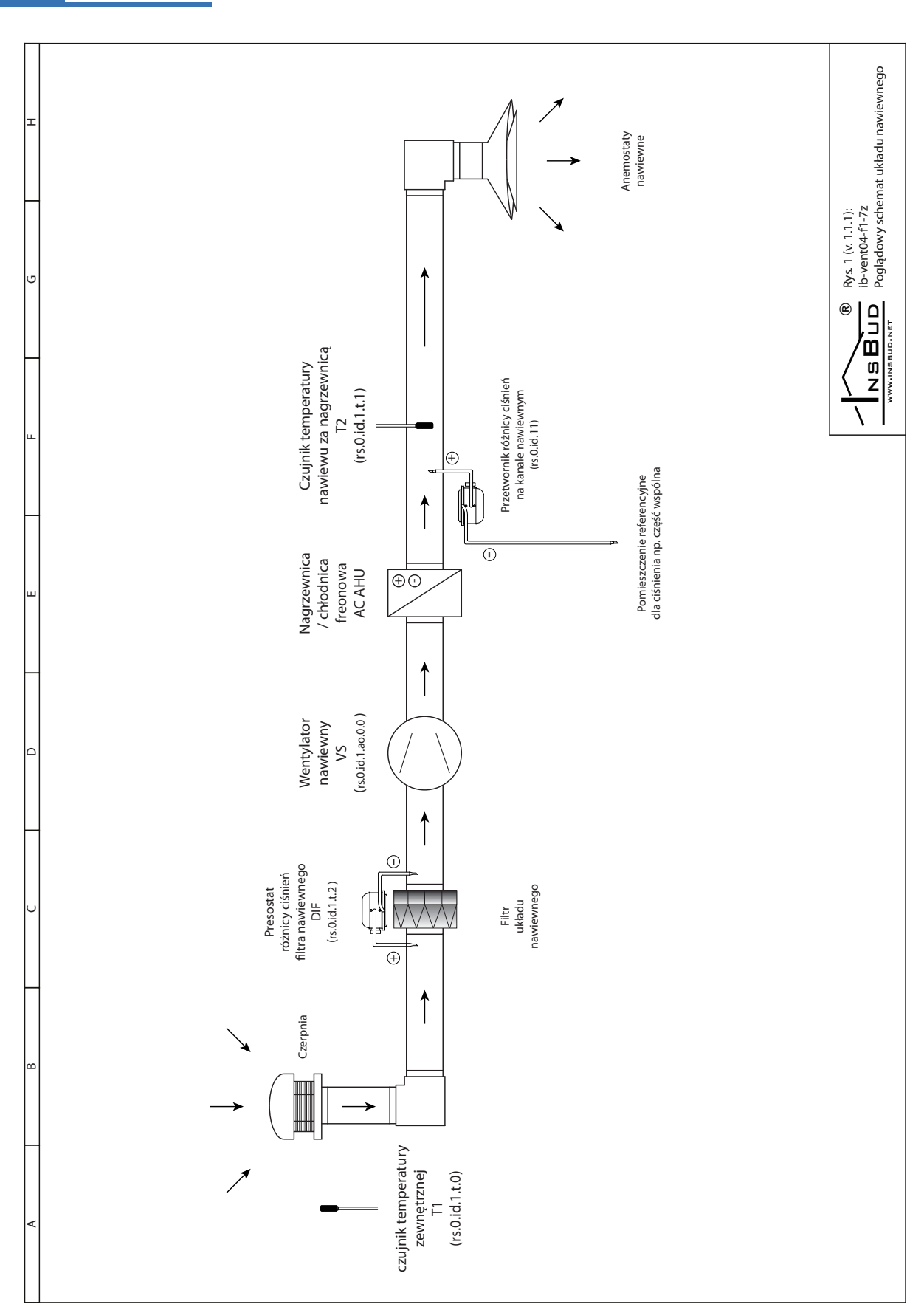

ib-vent04-f1-7z

# **3 Schematy**

6

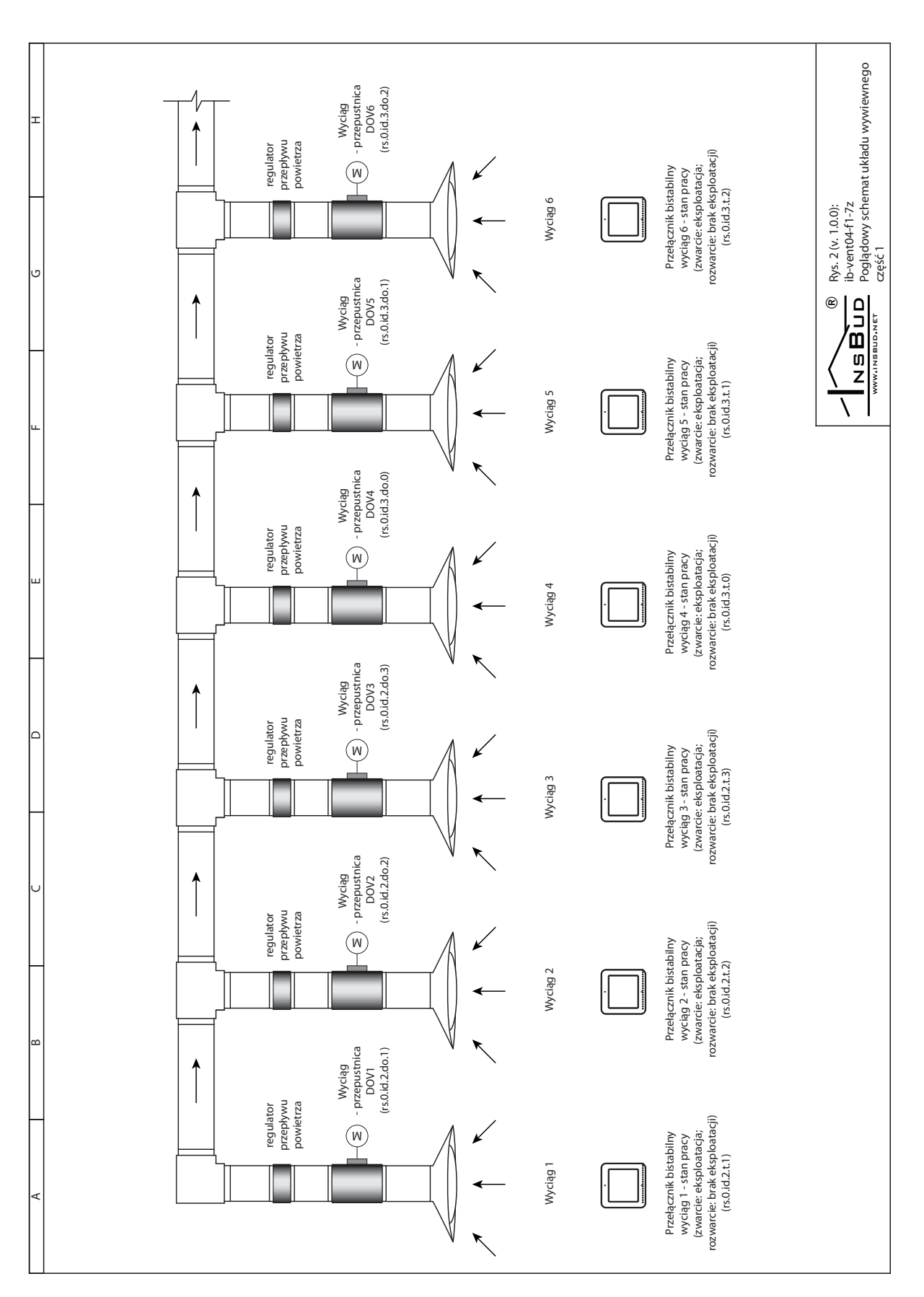

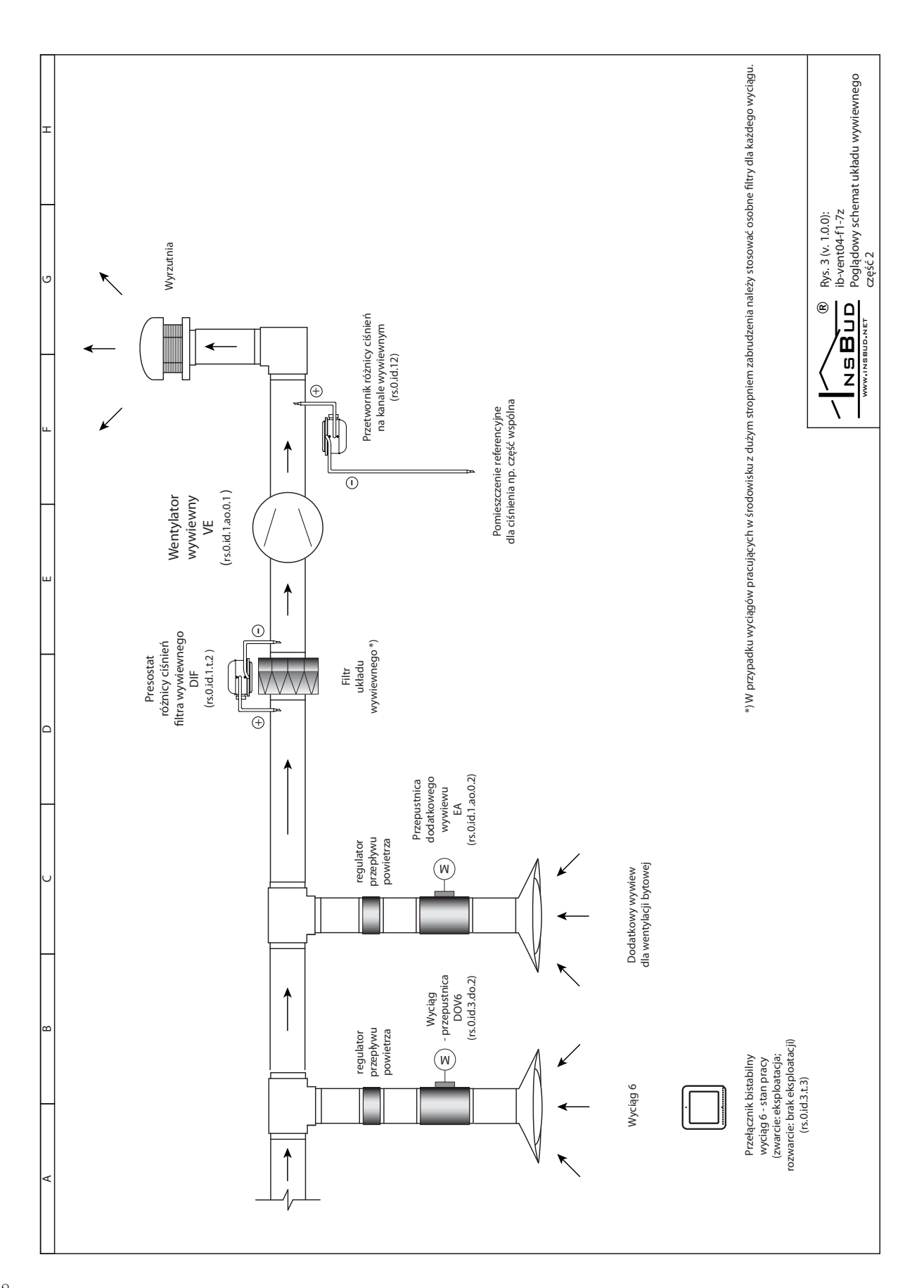

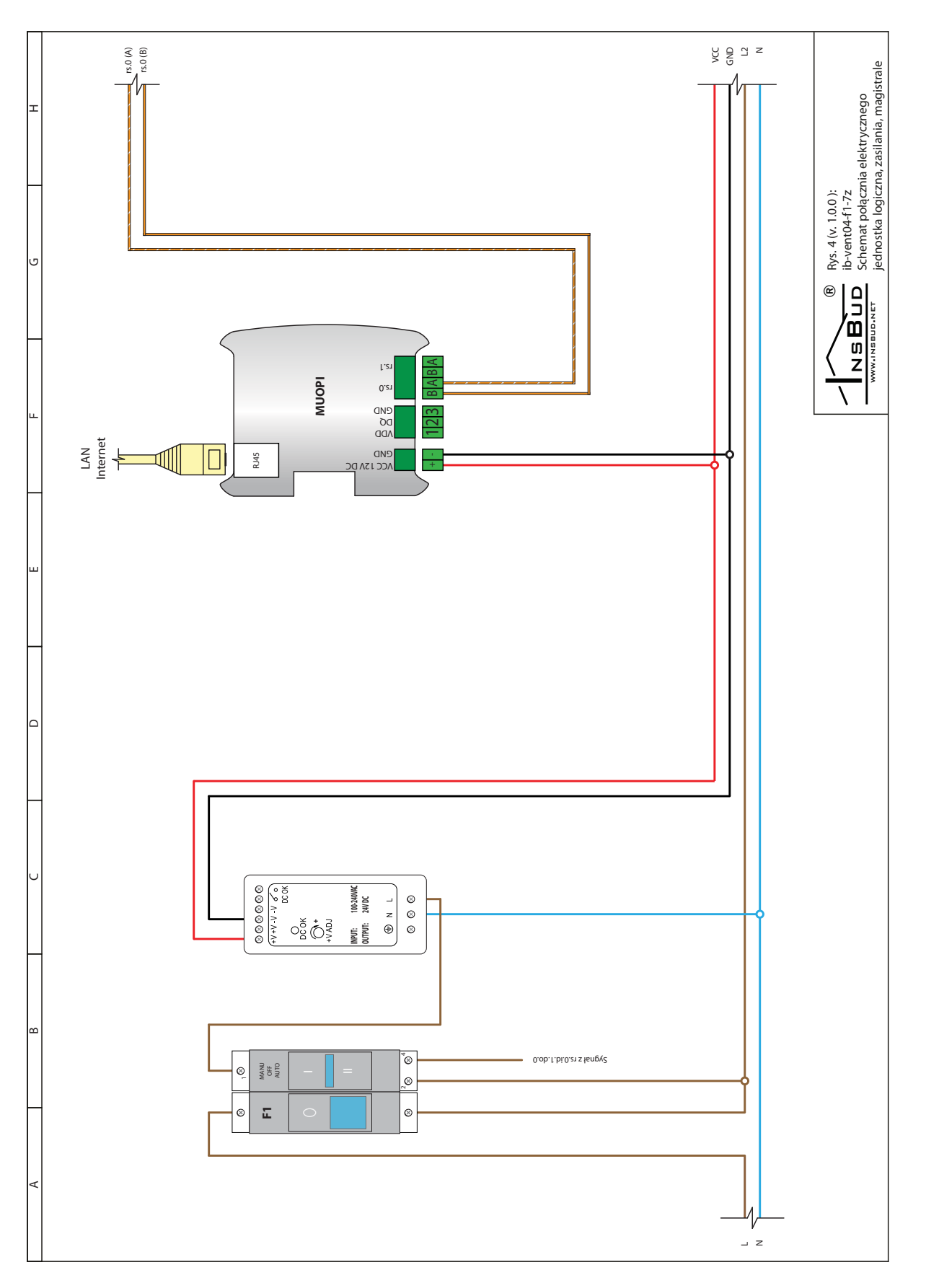

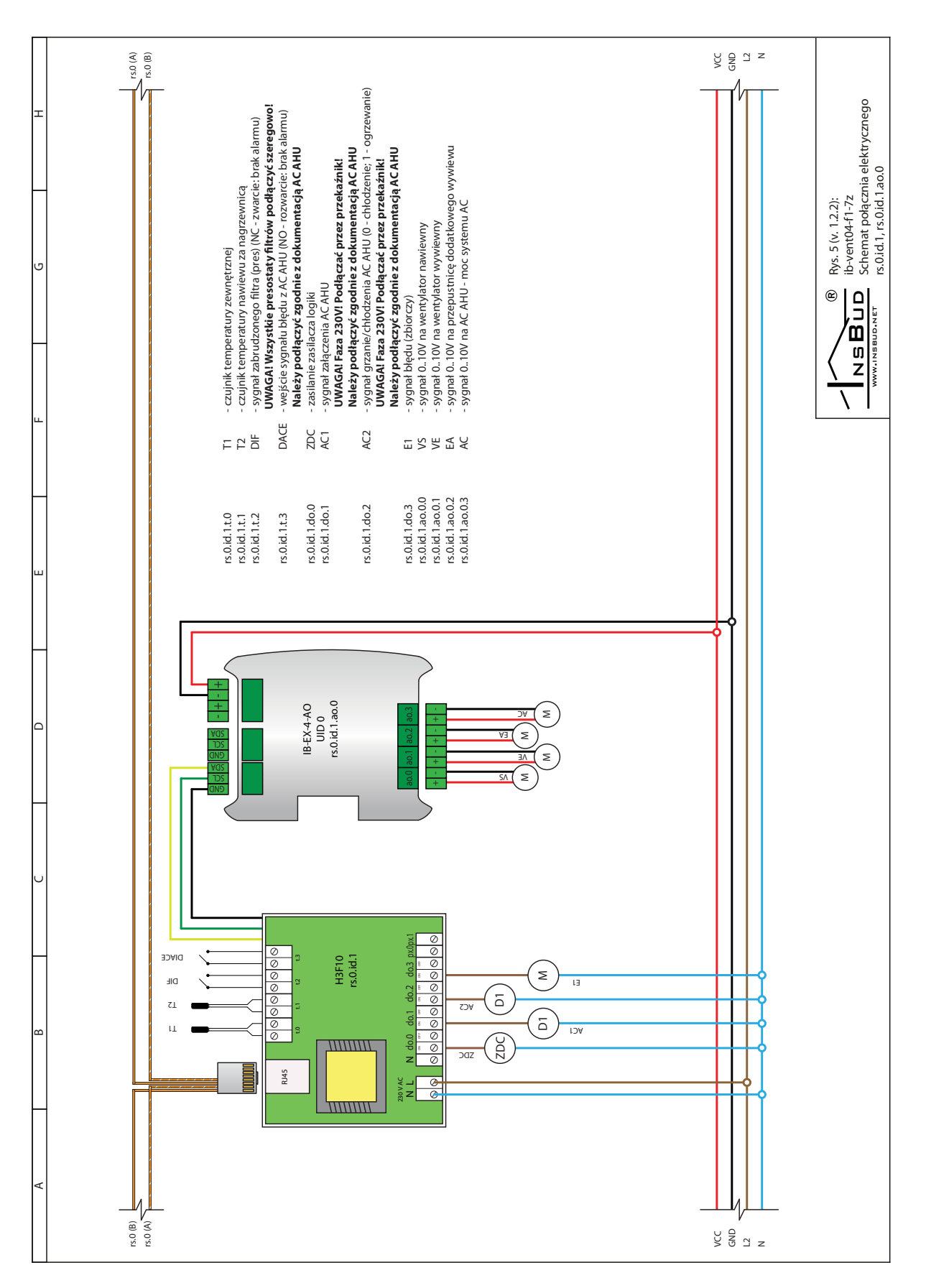

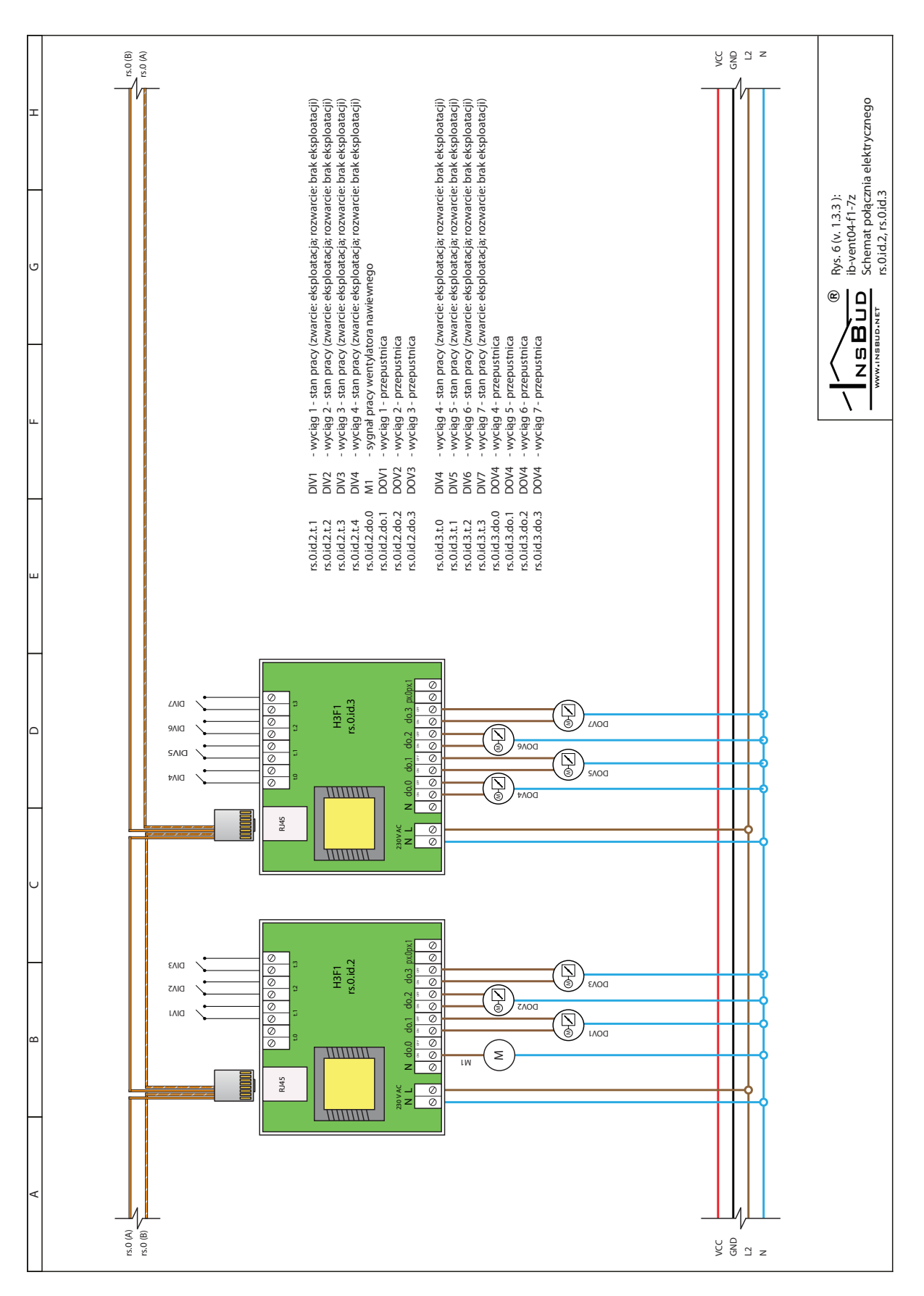

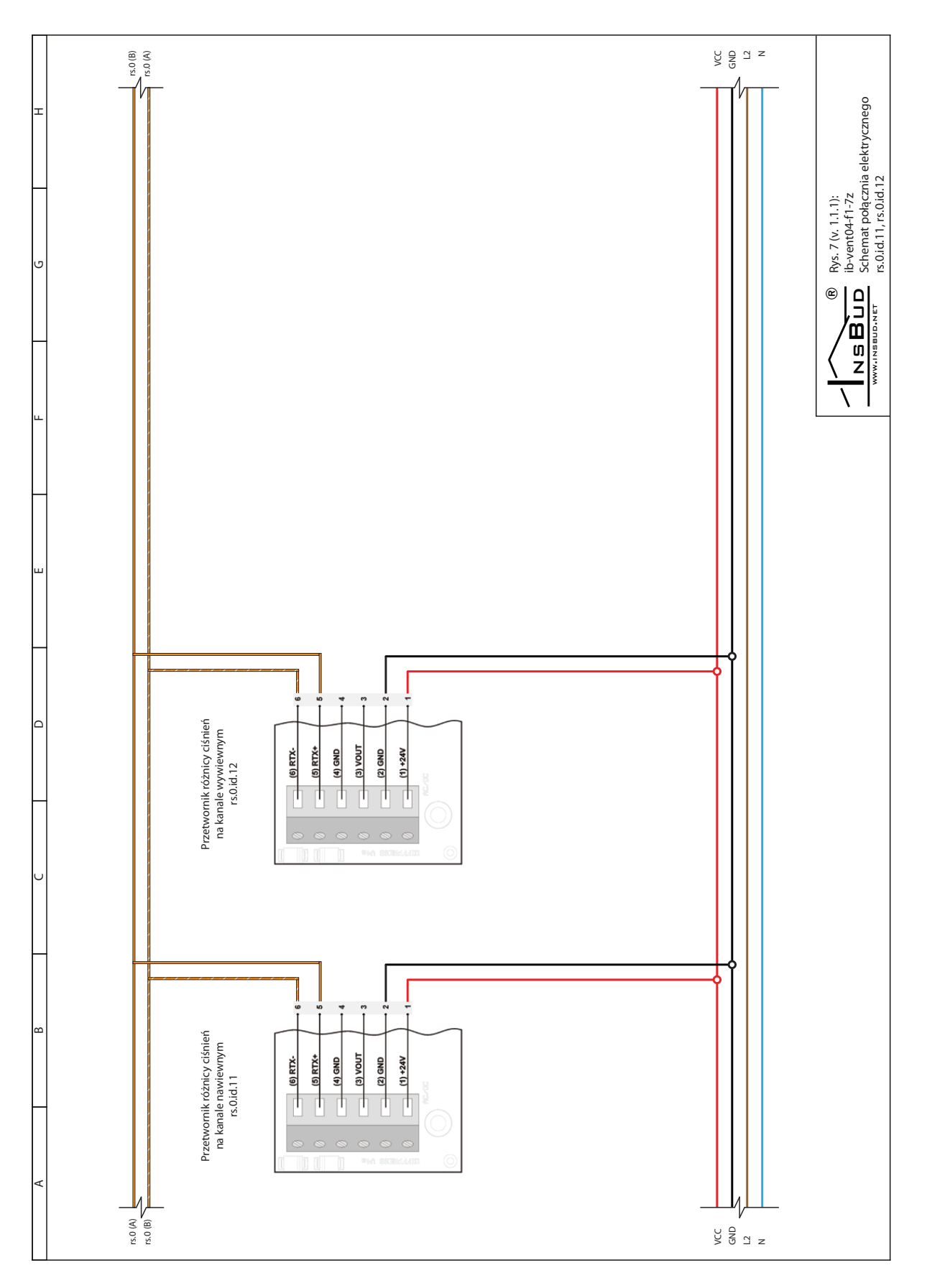

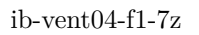

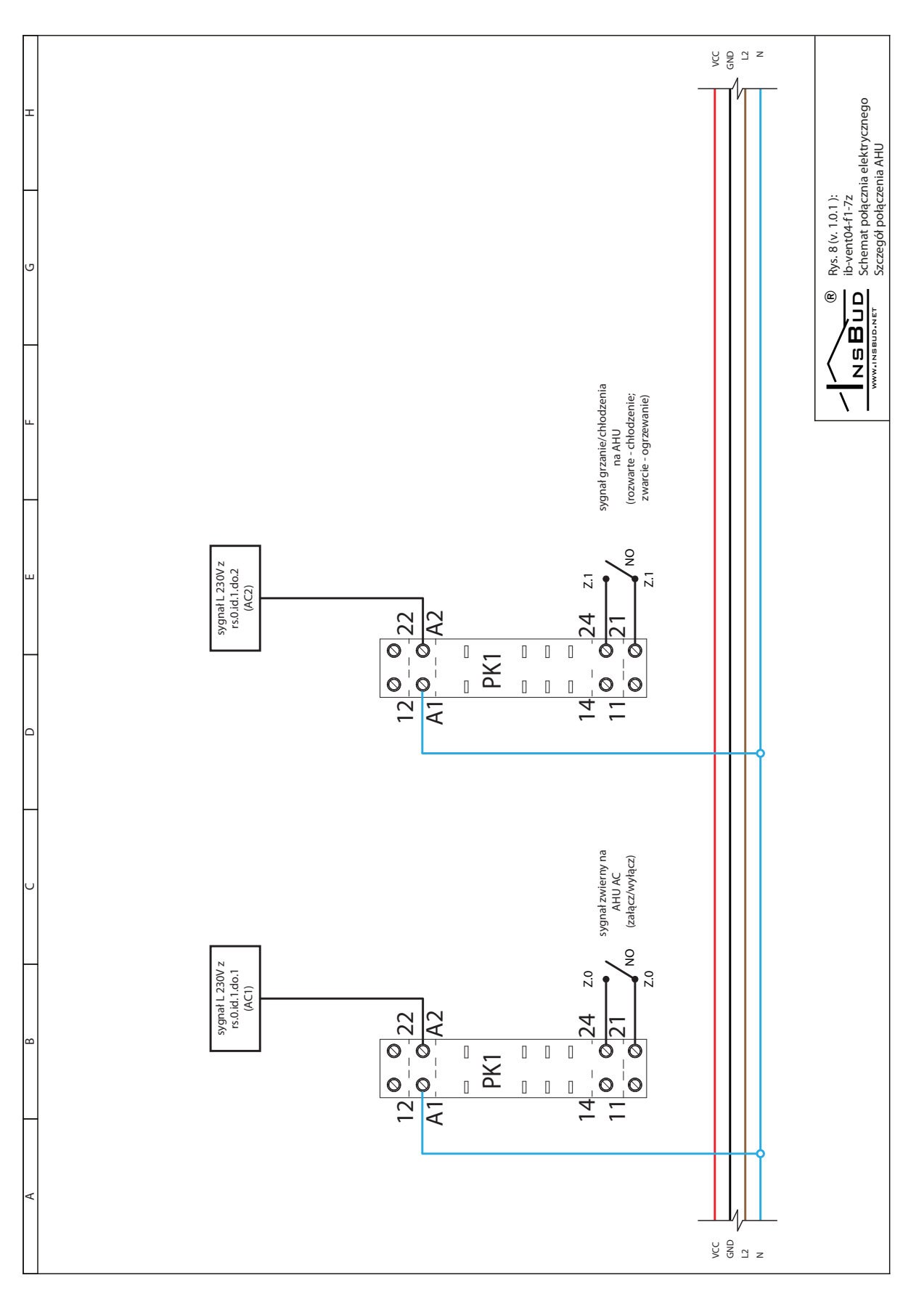

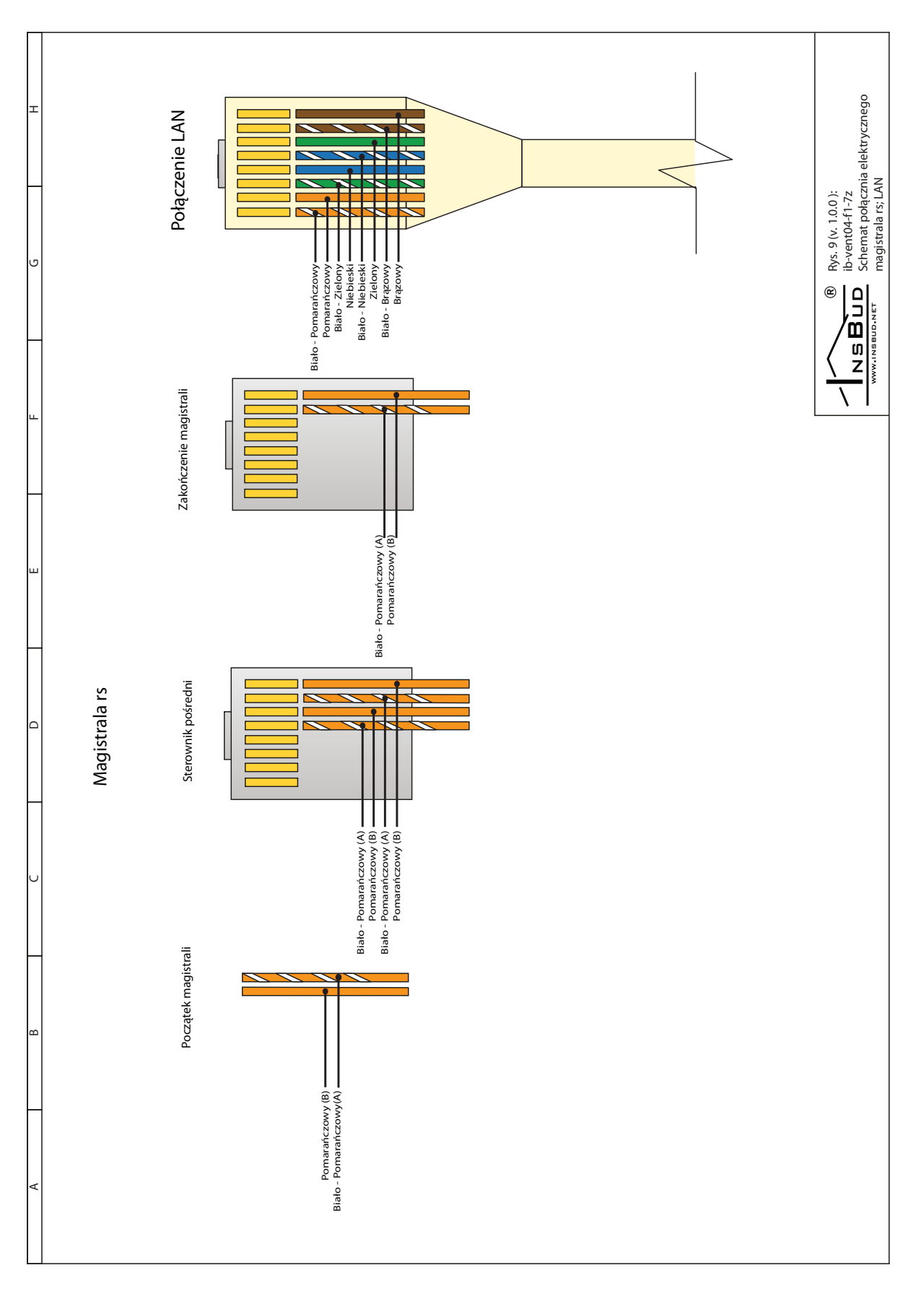

# <span id="page-14-0"></span>**4 Główne części składowe systemu**

System składa się z głównej jednostki logicznej **IB-MUOPI-TH35**. Jednostka ta komunikuje się z urządzeniami podrzędnymi podłączonymi do magistral komunikacyjnych. Licencjonowane oprogramowanie znajduje się na karcie microSD. Urządzeniami podrzędnymi są:

- $\sqrt{\pi}$  moduł wejść/wyjść typu IB-Tron H3F10 + ibex-4x-ao
- moduły wejść/wyjść typu IB-Tron H3F1
- przetworniki różnicy ciśnień

## <span id="page-14-1"></span>**5 IB-MUOPI-TH35: Wiadomości ogólne**

Jednostka logiczna **ib-vent04-f1-7z** umożliwia wgranie dedykowanej logiki umożliwiającej zarządzanie urządzeniami zewnętrznymi takimi jak centrale wentylacyjne, pompy ciepła, falowniki itd. oraz kompletnymi układami automatyki.

<span id="page-14-2"></span>**6 IB-MUOPI-TH35: Dane Techniczne**

- Zasilanie: 6 28V DC
- Zużycie energii:
	- $\lambda$  Max chwilowe: 2,5A
	- Typowe (bez ekranu): 0,8A
	- Typowe (z ekranem dotykowym 7"): 1,4A
- <span id="page-14-4"></span>Wejścia/wyjścia:
	- 2x magistrala RS485
- 1x magistrala i2c (jako opcja)
- 1x HDMI
- >> 1x USB
- TF Karta SD: 16GB
- Temp. składowania: −20 ÷ 50◦*C*  $\mathbb{F}$
- Obudowa: ABS
- Stopień ochrony: IP30  $\sqrt{3}$
- $r =$ Montaż: szyna DIN TH35

<span id="page-14-3"></span>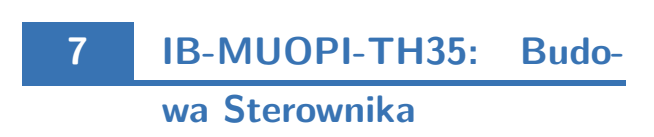

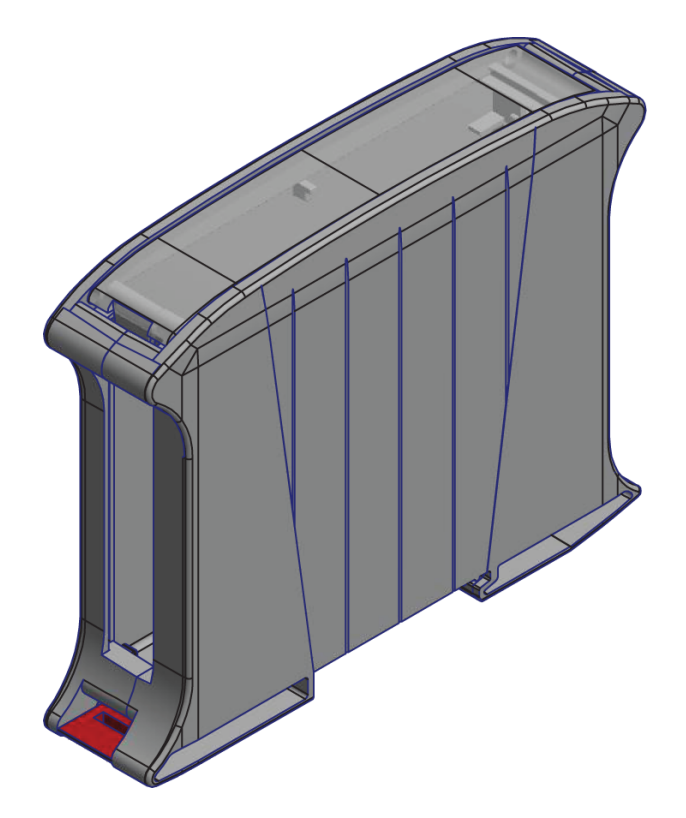

 $10_{1}$ 

<span id="page-15-0"></span>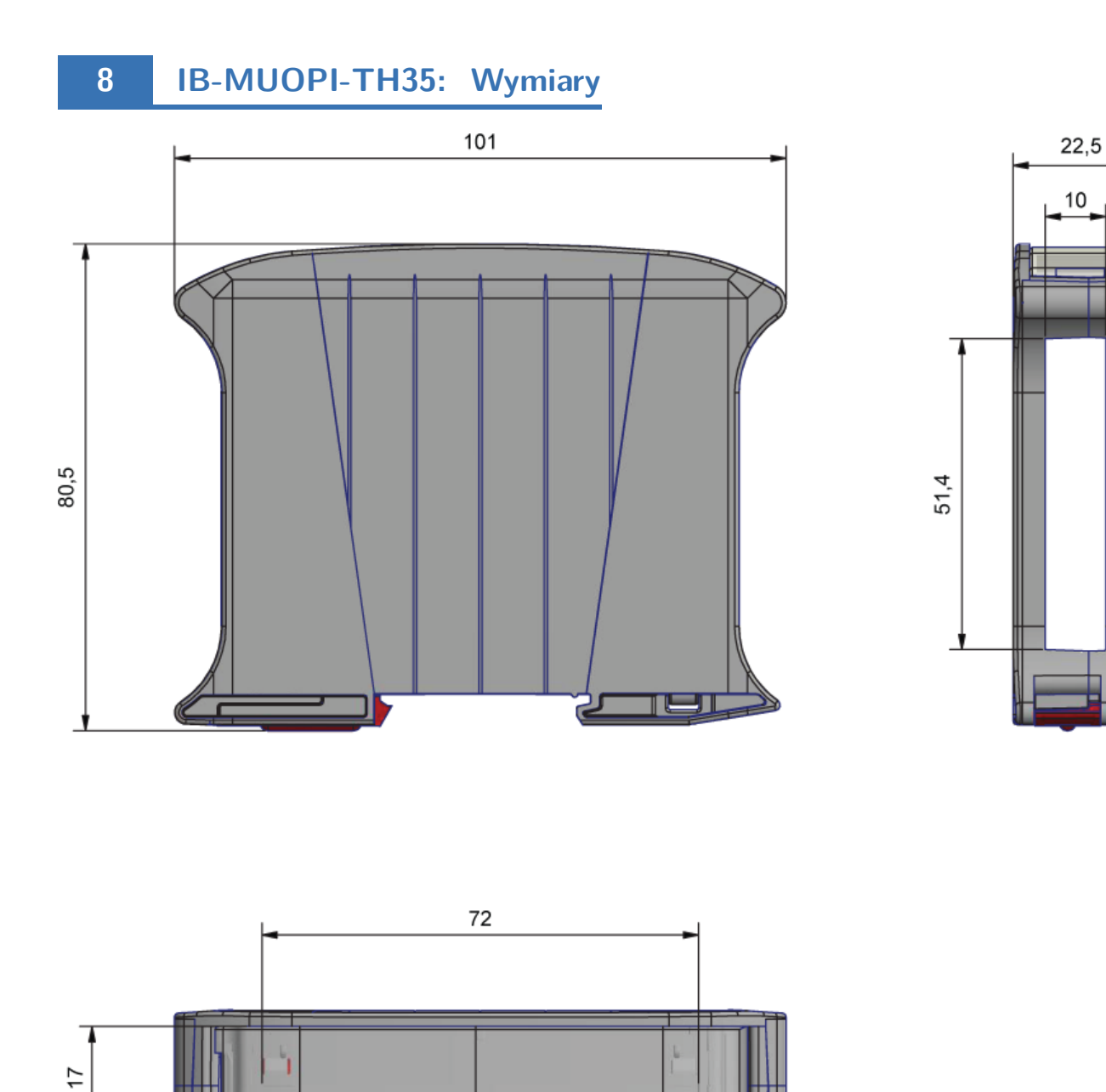

#### **9 IB-MUOPI-TH35: Podłączenie**

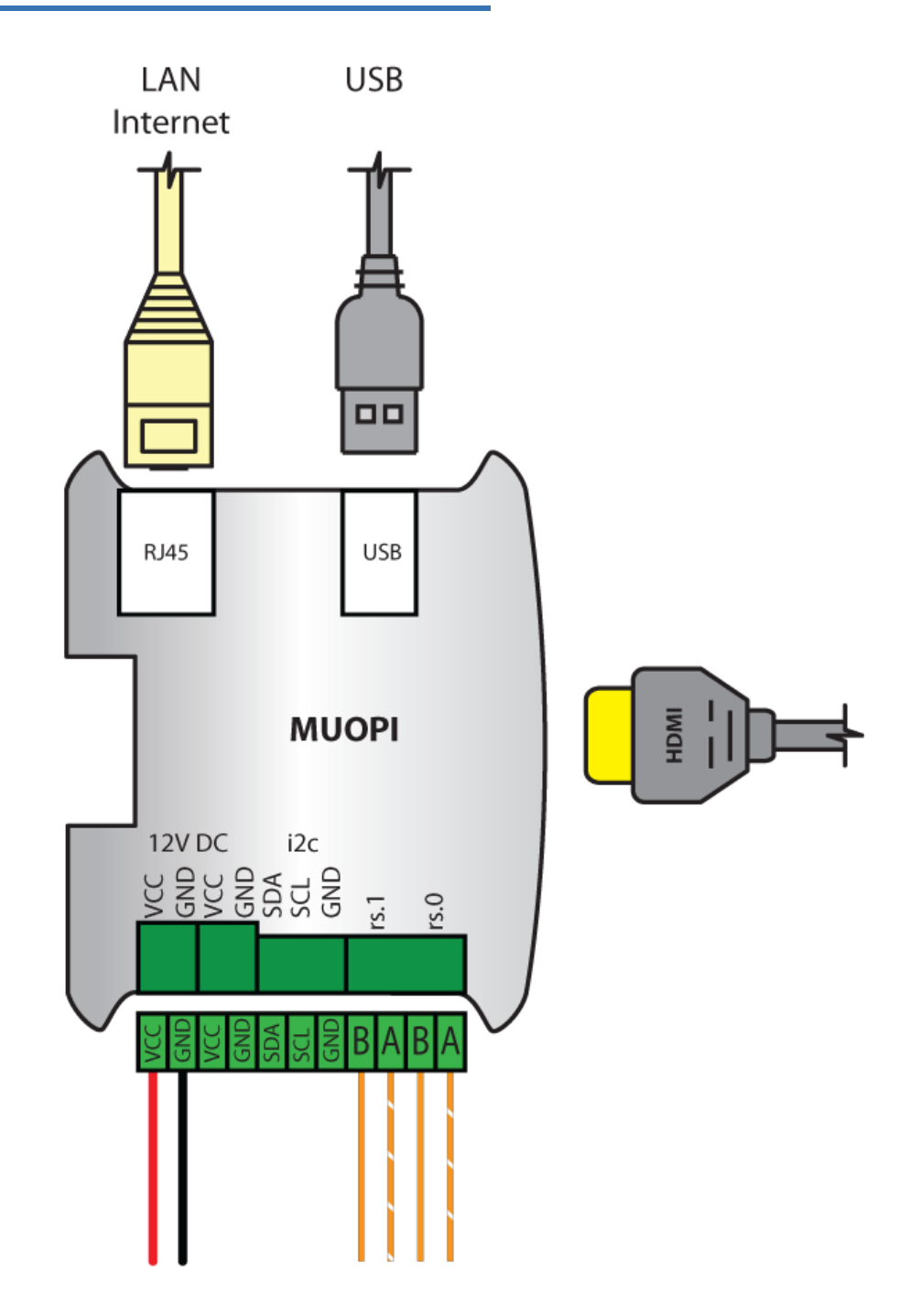

- $\overline{\mathbb{CP}}$  VCC, GND zasilanie DC
- DSA, SCL, GND magistrala i2c (opcja)
- rs.0 (AB) i rs.1 (AB) magistrale RS485
- RJ45 podłączenie sieci LAN (domyślnie dla **ib-vent04-f1-7z** zostaje przydzielony adres przez DHCP)
- HDMI sygnał wyjściowy obrazu dla kompatybilnych monitorów i wyświetlaczy
- <span id="page-16-0"></span>USB - port USB dedykowany do kompatybilnych urządzeń (np. ekran LCD, modem, WiFi)

### **10 IB-TRON H3F1: Informacje Ogólne**

**IB-TRON H3F1** to moduł wejść i wyjść wraz z obsługą funkcji WATCHDOG do montażu na szynę DIN TH35 wyposażony został w interfejs komunikacyjny RS485 HALF DUPLEX (dwuprzewodowy) na którym został zaimplementowany protokół MOD-BUS RTU, przy czym **IB-TRON H3F1** pełni funkcję SLAVE, czyli jest odpytywane przez urządzenie MASTER protokołu MODBUS RTU.

# <span id="page-17-0"></span>**11 IB-TRON H3F1: Wiadomości Ogólne**

- Montaż na szynie DIN TH35
- Zasilanie 230V AC
- Podtrzymywanie pamięci
- Obsługa 4 wejść temperaturowych
- Obsługa 4 wyjść przekaźnikowych 230V
- Obsługa 2 wyjść proporcjonalnych PWM (triak) 230V
- Kalibracja torów pomiarowych
- Funkcja zewnętrznego WATCHDOGA
- <span id="page-17-2"></span>Komunikacja RS-485 zgodna z protokołem MODBUS RTU

## <span id="page-17-1"></span>**12 IB-TRON H3F1: Dane Techniczne**

- Zużycie energii: *<* 2 *W*
- Temp. składowania: −20 ÷ 50◦
- Zasilanie: 230*V AC*
- Rozmiary [mm]:  $106 \times 86 \times 60$
- $\mathbb{F}$  Warunki wilgotności: 5 ÷ 90%
- C<sub>3</sub> Obudowa: ABS
- Stopień ochrony: IP30
- Montaż: szyna DIN TH35
- $\mathbb{F}$  Wyjścia:
	- 4x przekaźnikowe 230*V*
	- 2x proporcjonalnych PWM (triak) 230*V*
	- Maksymalne obciążenie: 2*A* dla przekaźnika na kanał. Sumarycznie nie więcej niż 3A
- $\mathbb{F}$  Wejścia:
	- 4x temperaturowe NTC10kOhm z możliwością interpretacji jako wejście cyfrowe (zwarte/rozwarte)
- $\sqrt{3}$  Komunikacja: RS-485
- $\mathbb{F}$ Parametry komunikacji: 9800 8 N 1
- Protokół: MODBUS RTU
- Obsługiwane funkcje:
	- $\lambda$  Read Holding Registers (0x03)
	- $\rightarrow$  Preset Single Register (0x06)
	- $\rightarrow$  Write Multiple Registers (0x10)

### **IB-TRON H3F1: Budowa Sterownika**

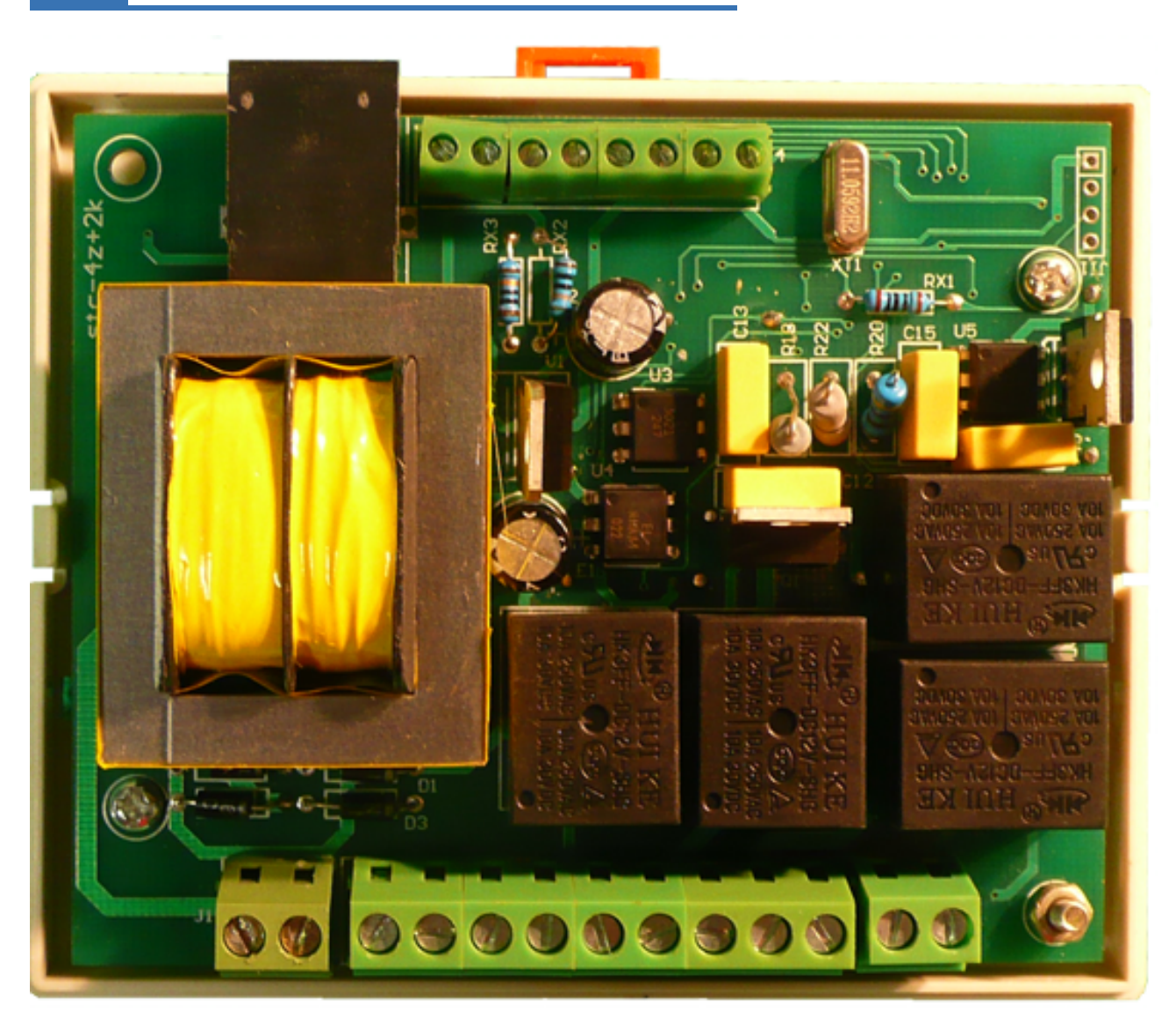

# <span id="page-19-0"></span>**IB-TRON H3F1: Wymiary**

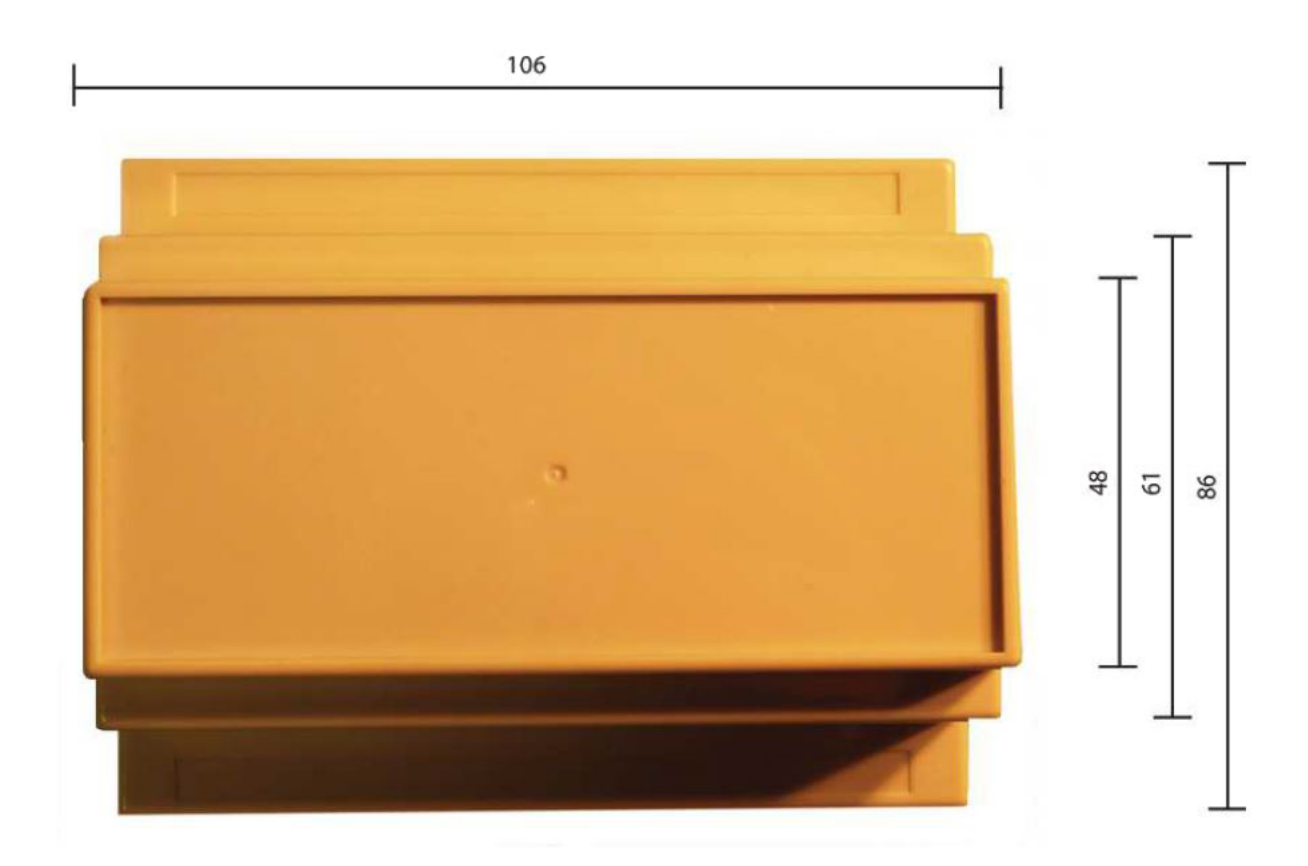

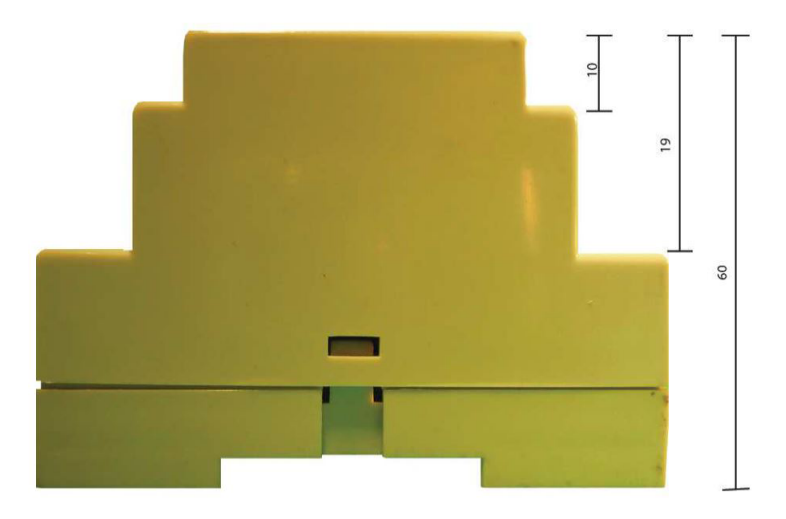

#### <span id="page-20-0"></span>**15 IB-TRON H3F1: Podłączenie**

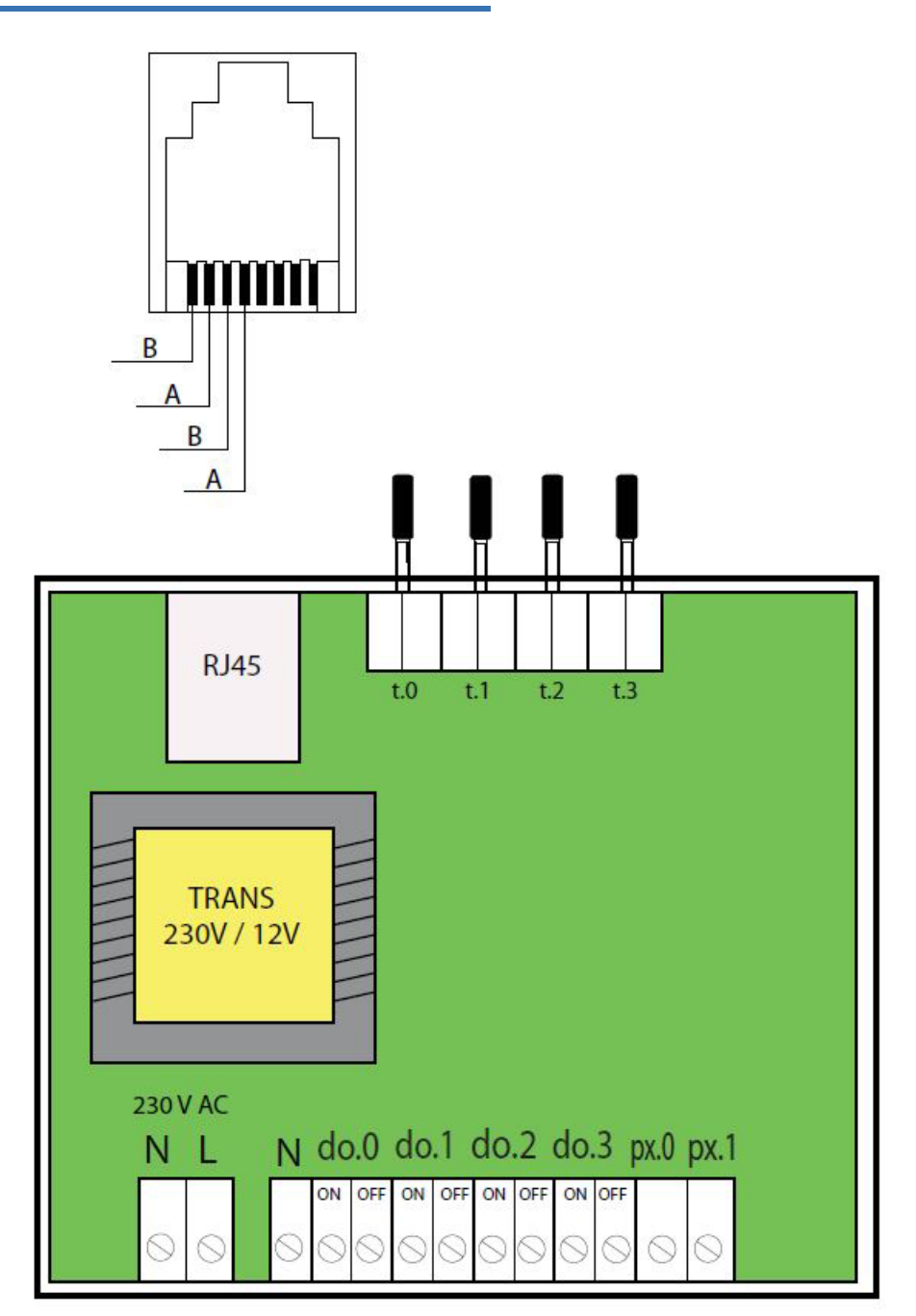

- Jeżeli wyjście do.<br>N jest włączone (stan 1) to faza znajduje się na złączu ON
- Jeżeli wyjście do.N jest wyłączone (stan 0) to faza znajduje się na złączu OFF
- Wyjścia px.N to wyjścia PWM (triak) 230*V* . Wyjście fazowe.
- Wejścia t.N to wejścia temperaturowe lub zamiennie cyfrowe (zwarte/rozwarte)

# <span id="page-21-0"></span>**16 IB-TRON H3F1: Czujniki Temperatury**

Urządzenie jest kompatybilne z czujnikami NTC 10*k*Ω o następującej charakterystyce:

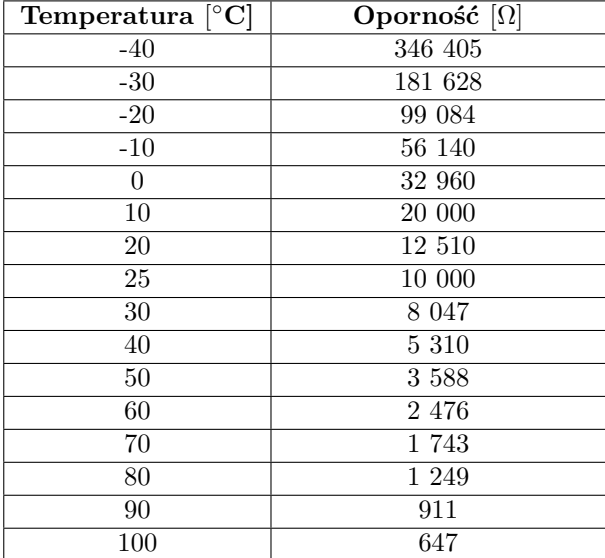

Czujniki można przedłużać do dowolnej długości, jednak należy pamiętać, że przedłużenie powyżej 10m może powodować odchyłkę pomiarową. W takim przypadku należy skalibrować urządzenie. Czujniki należy przedłużać przewodami 2x 0,75 mm2.

# <span id="page-21-1"></span>**17 IBGUI: Dostęp do systemu oraz nadzór zdalny**

Dostęp do systemu jest możliwy poprzez aplikację **IBGUI**, co pozwala na wygodne zdalne sterowanie i monitorowanie pracy całego układu.

Należy zaznaczyć, że dostęp do systemu przez Internet oraz aktualizacji oprogramowania jest realizowane odpłatnie w ramach rocznego abonamentu, ponieważ do połączenia zdalnego wykorzystywana jest zaawansowana infrastruktura i serwer publiczny a oprogramowanie jest stale rozwijane.

W ramach zakupu systemu, wliczony jest abonament na pierwsze 12 miesięcy od daty rejestracji.

Jeśli abonament wygaśnie, to użytkownik nadal będzie miał dostęp do systemu z poziomu lokalnej sieci LAN, a jeśli posiada odpowiednio przygotowaną infrastrukturę (np. własną sieć VPN lub zewnętrzne IP), to będzie mógł również zarządzać systemem zdalnie, bez konieczności wydłużania abonamentu.

W ramach abonamentu, użytkownik otrzymuje:

- dostęp zdalny do systemu przez Internet
- dostęp do aktualizacji oprogramowania
- dostęp do powiadomień SMS o błędach w systemie (tylko na polskie nr telefonów)
- $\mathbb{F}$  dostęp do pomocy technicznej

Cena przedłużenia abonamentu na okres 12 m-cy w kwietniu 2023 wynosi 100 zł netto i utrzymuje się na tym poziomie od kilku lat.

### <span id="page-21-2"></span>**18 IBGUI: Informacje ogólne**

Aplikacja **IBGUI** umożliwia zarządzanie sterownikami, urządzeniami oraz systemami automatyki i nadzoru kompatybilnymi z IB-System.

Aplikacja **IBGUI** jest dostępna na następujących platformach:

- $\mathbb{R}^3$  Windows 7 32/64 bit i nowszy
- $\sqrt{3}$  Linux 32/64 bit
- $\mathbb{F}^{\mathbb{F}}$  Linux ARM
- $\sqrt{3}$  Android

### <span id="page-21-3"></span>**19 IBGUI: Instalacja - Windows, Linux**

Aplikacja **IBGUI** dla systemu Windows, Linux nie wymaga instalacji. Należy pobrać najnowszą dostępną wersję w postaci archiwum zip oraz je rozpakować.

Aktualną wersję **IBGUI** można pobrać z adresu:

[www.ibsystem.org/download.php](https://www.ibsystem.org/download.php)

# <span id="page-21-4"></span>**20 IBGUI: Instalacja - Android**

Na telefonie lub tablecie z systemem Android należy otworzyć **Sklep Google Play**, wyszukać aplikację **IBGUI** i ją zainstalować.

Dla zaawansowanych użytkowników oraz dla starszych wersji systemu Android udostępniono również pliki **apk** z aplikacją.

Plik **apk** z aplikacją **IBGUI** można pobrać z adresu:

[www.ibsystem.org/download.php](https://www.ibsystem.org/download.php)

# <span id="page-22-0"></span>**21 IBGUI: System wbudowany**

Po podłączeniu kompatybilnego wyświetlacza dotykowego do głównej jednostki logicznej **MUOPI** apli<span id="page-22-1"></span>kacja **IBGUI** jest gotowa do użycia. Nie jest wymagane żadna dodatkowa instalacja.

# **22 IBGUI: Pierwsze uruchomienie**

W celu przeprowadzenia automatycznej konfiguracji urządzenie na którym jest uruchomiona aplikacja **IBGUI** musi być w tej samej sieci lokalnej co główna jednostka logiczna **MUOPI**.

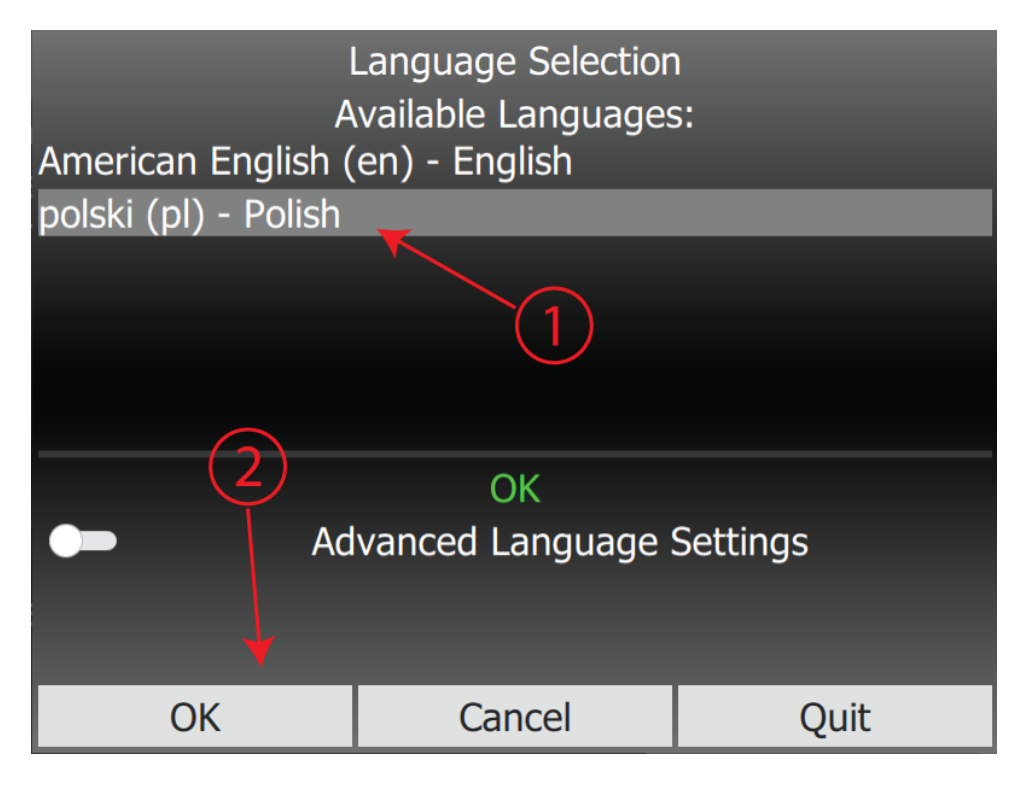

Po pierwszym uruchomieniu aplikacji **IBGUI** należy wybrać język aplikacji (1) i potwierdzić wybór przyciskiem **OK** (2).

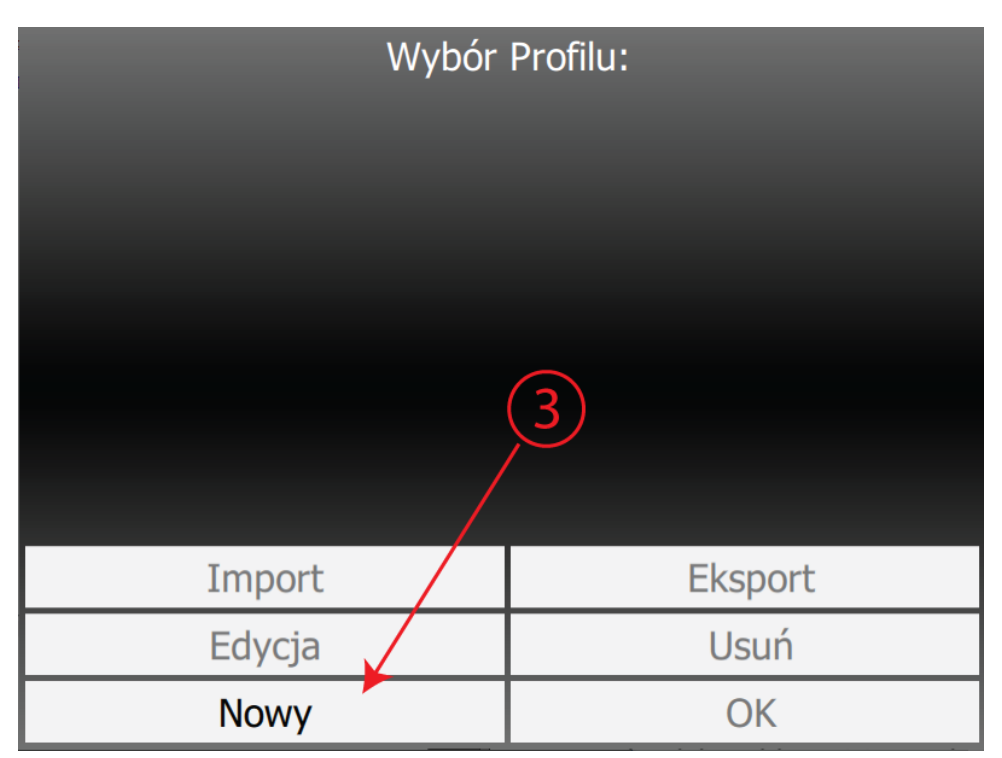

Następnie należy utworzyć nowy profil przez przyciśnięcie przycisku **Nowy** (3).

Aplikacja **IBGUI** umożliwia obsługę wielu profili. Jeden profil to np. jedna instalacja, sterownik lub układ sterowania.

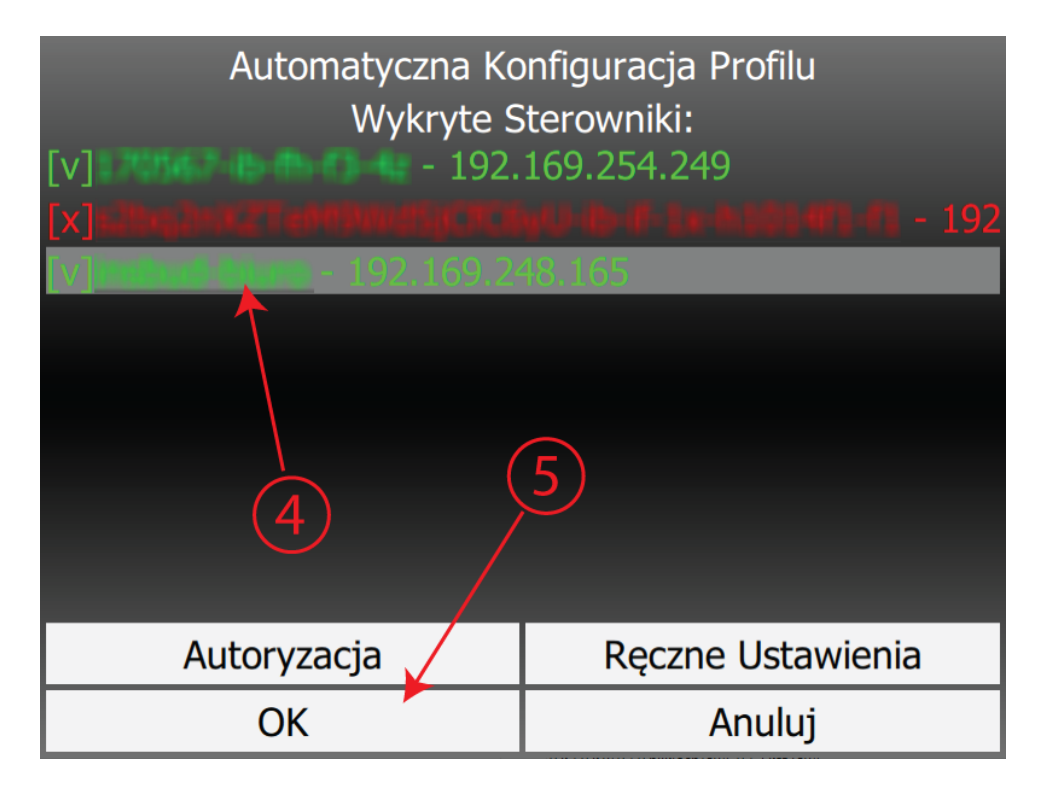

W centralnej części ekranu znajduje się lista wszystkich wykrytych kompatybilnych sterowników pracujących w lokalnej sieci. Standardowo sterownik na liście jest zidentyfikowany przez: numer seryjny, nazwę sterownika oraz adres ip pod jakim został znaleziony w lokalnej sieci. Należy wybrać właściwy sterownik (4) oraz potwierdzić przyciskiem **OK** (5).

Jeżeli na liście wykrytych sterowników nie znajduje się interesujący sterownik należy upewnić się, że sterownik i urządzenie na którym uruchomiona jest aplikacja **IBGUI** znajdują się w tej samej sieci lokalnej.

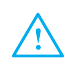

Niektóre sterowniki wymagają dodatkowej autoryzacji. Taki sterownik jest oznaczony kolorem czerwonym na liście. W takim wypadku należy wybrać sterownik z listy, kliknąć przyciska **Autoryzacja**, podać użytkownika i hasło a następnie kliknąć przycisk **OK**. Jeżeli nie dostarczono innych informacji to domyślnymi użytkownikami są:

- **user1** pełne uprawnienia
- **user2** pełne uprawnienia  $\sqrt{3}$
- **user3** pełne uprawnienia
- $\mathbb{F}$ **user4** - pełne uprawnienia
- **user5** uprawnienia tylko do odczytu  $\mathbb{F}^3$ (bez możliwości zmian parametrów)

Istnieje możliwość skonfigurowania sterownika ręcznie (sterownik znajduje się poza siecią lokalną) przy pomocy przycisku **Ręczne Ustawienia**.

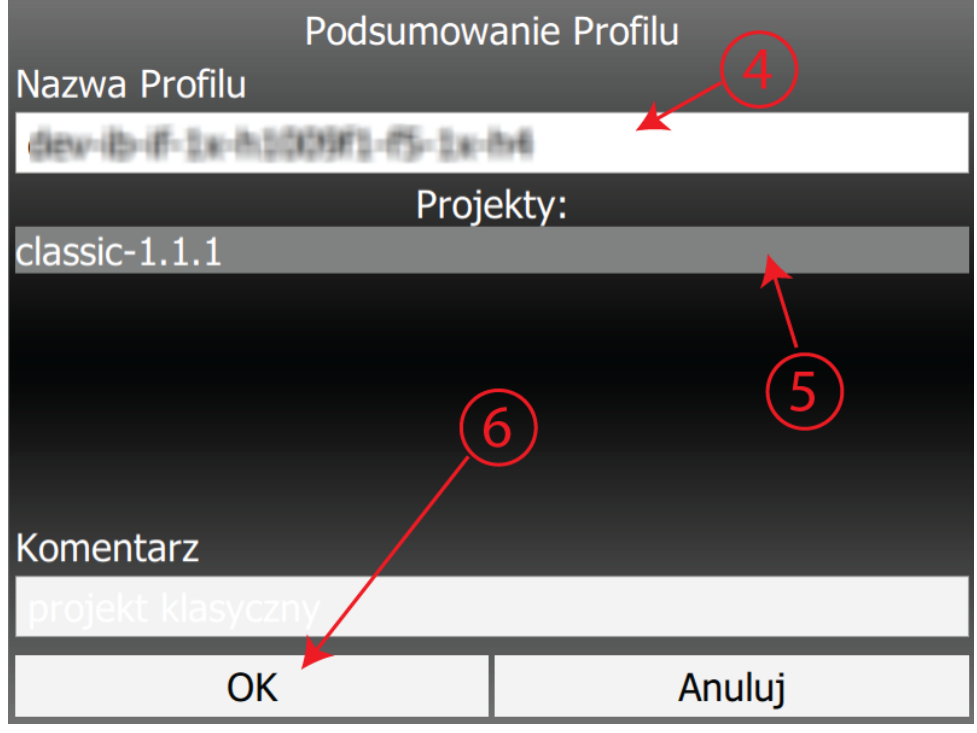

Nazwę profilu zostanie zasugerowana na podstawie numeru seryjnego i nazwy sterownika. Nazwę tą można dowolnie zmienić (4).

Poniżej znajduje się lista z kompatybilnymi projektami dla danego profilu. Projekty mogą się od siebie różnić np. prezentacją graficzną. Należy zaznaczyć interesujący projekt (5). Krótki opis projektu znajduje się w polu **Komentarz**. W celu zatwierdzenia wyboru projektu należy kliknąć przycisk **OK**.

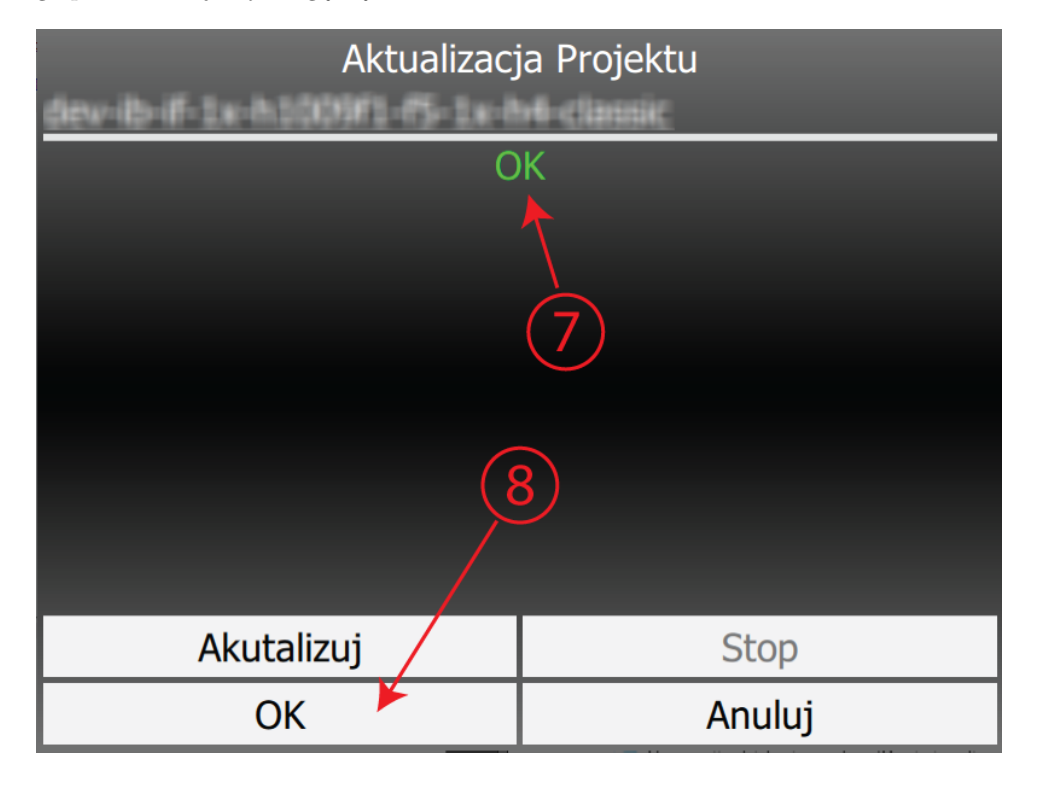

Jeżeli wybrany projekt został pomyślnie pobrany to zostanie wyświetlony komunikat o treści **OK** (7). Po kliknięciu przycisku **OK** (8) zostanie uruchomiony właściwy projekt dla sterownika.

Jeżeli zamiast komunikatu **OK** (7) zostanie wyświetlony komunikat błędu, może to być spowodowane problemami z dostępem do Internetu. Należy sprawdzić poprawność połączenia z Internetem oraz przycisnąć przycisk **Aktualizuj** w celu ponownego pobrania projektu.

#### <span id="page-26-0"></span>**23 IBGUI: Menu**

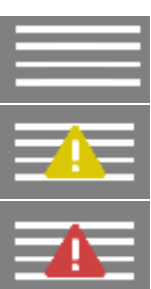

Po kliknięciu na symbol w lewym górnym rogu pojawi się rozwijane menu z ikonami. Po wybraniu ikony zostanie wyświetlony powiązany z nią widok.

Jeśli na symbolu pojawi się trójkąt z wykrzyknikiem, oznacza to

błąd (kolor czerwony) lub ostrzeżenie (kolor żółty).

Aby uzyskać więcej informacji dotyczących błędu lub ostrzeżenia, należy kliknąć odpowiednią ikonę w rozwiniętym menu.

# <span id="page-26-1"></span>**24 IBGUI: Synchronizacja danych**

Aplikacja w pierwszej kolejności usiłuje nawiązać połączenie ze sterownikiem w ramach lokalnej sieci LAN. Jeśli to się nie powiedzie, następuje próba połączenia z wykorzystaniem Internetu.

Poprawnie zsynchronizowane dane ze sterownikiem są oznaczone czarnym kolorem czcionki, jak na przedstawionym przykładzie:

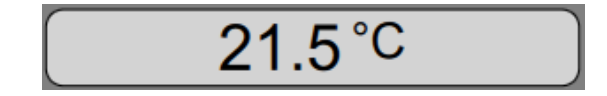

Symbol "- - -" żółtym kolorem czcionki widoczny jest w miejscu danych, gdy aplikacja nie nawiązała połączenia ze sterownikiem.

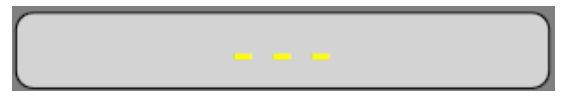

Jeśli wartości są wyświetlane żółtym kolorem czcionki, oznacza to, że są to ostatnie dane odczytane ze sterownika, ale połączenie zostało utracone i są to dane nieaktualne.

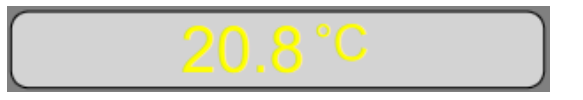

# <span id="page-26-2"></span>**25 IBGUI: Nawigacja i skróty klawiaturowe**

Aplikacja obsługuje poniższe skróty klawiaturowe, które mogą być wykorzystane przy użyciu urządzenia wyposażonego w klawiaturę.

- **strzałka w lewo/prawo**: powrót do poprzed $r =$ niego/następnego widoku
- **strzałka w dół/górę**: przewinięcie widoku zawierającego listę elementów o jeden element w dół/górę
- **End/Home**: przewinięcie widoku zawierają- $\mathbb{F}^{\mathbb{F}}$ cego listę elementów do ostatniego/pierwszego elementu
- **Page Down/Page Up**: przewinięcie widoku zawierającego listę elementów do cały ekran w dół/górę
- **W/S/A/D**: przesuwanie widoków graficznych (np. schematów graficznych) w górę/dół/lewo/prawo
- **C**: centrowanie widoku graficznego  $r \Rightarrow$
- $\sqrt{3}$ **F5**: odświeżenie widoku
- $\mathbb{F}^3$ **ctrl+F5**: przeładowanie widoku

#### <span id="page-26-3"></span>**26 IBGUI: Wentylacja**

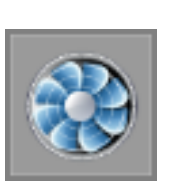

Po naciśnięciu tej ikony użytkownik zostanie przeniesiony do widoku z parametrami związanymi z układem wentylacyjnym.

Poniższe parametry są takie same dla instalacji nawiewnej i wywiewnej, dlatego nie będą opisywane osobno.

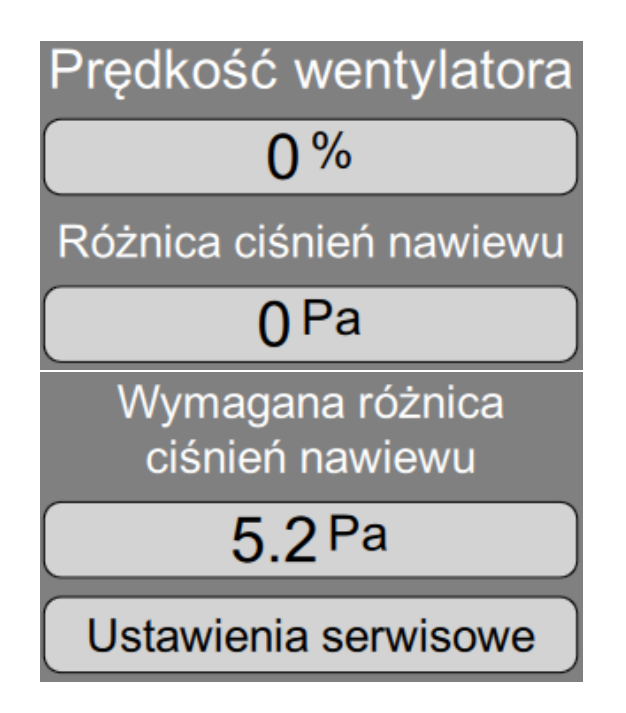

- **Prędkość wentylatora** aktualna prędkość wentylatora nawiewnego (wywiewnego)
- **Różnica ciśnień nawiewu (wywiewu)** aktualna różnica ciśnień pomiędzy kanałem nawiewnym (wywiewnym) a pomieszczeniem referencyjnym
- **Wymagana różnica ciśnień nawiewu (wywiewu)** - do takiej różnicy ciśnień między kanałem nawiewnym (wywiewnym) a pomieszczeniem referencyjnym będzie dążył system
- **Ustawienia serwisowe** przycisk przenoszący do ustawień serwisowych powiązanych z wentylacją. Przycisk ten jest widoczny tylko wtedy gdy został udzielony dostęp serwisowy (szerszy opis w dziale **Serwis - Dostęp serwisowy**.)

Parametry dla przepustnicy dodatkowego wyciągu:

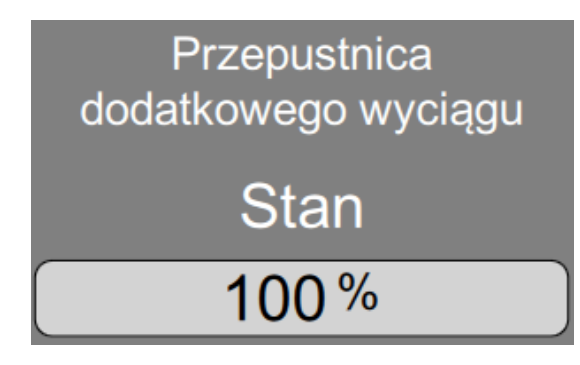

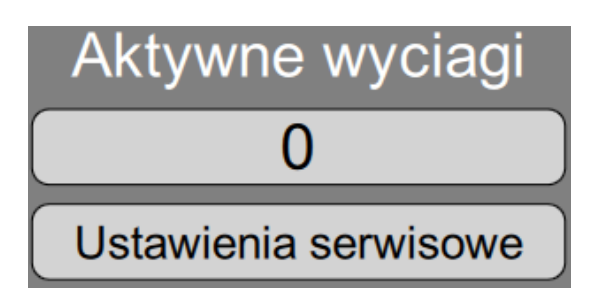

- **Stan** stopień otwarcia przepustnicy. 0
- **Aktywne wyciągi** Liczba ta pokazuje ile jest aktualnie aktywnych wyciągów. W zależności od tej wartości przepustnica dodatkowego wyciągu dla wentylacji bytowej zostaje proporcjonalnie przymknięta, aby utrzymać optymalną wydajność pracujących wyciągów.
- **Ustawienia serwisowe** przycisk przenoszący do ustawień serwisowych powiązanych z wentylacją. Przycisk ten jest widoczny tylko wtedy gdy został udzielony dostęp serwisowy (szerszy opis w dziale **Serwis - Dostęp serwisowy**.)

Nastawy serwisowe dla instalacji wywiewu:

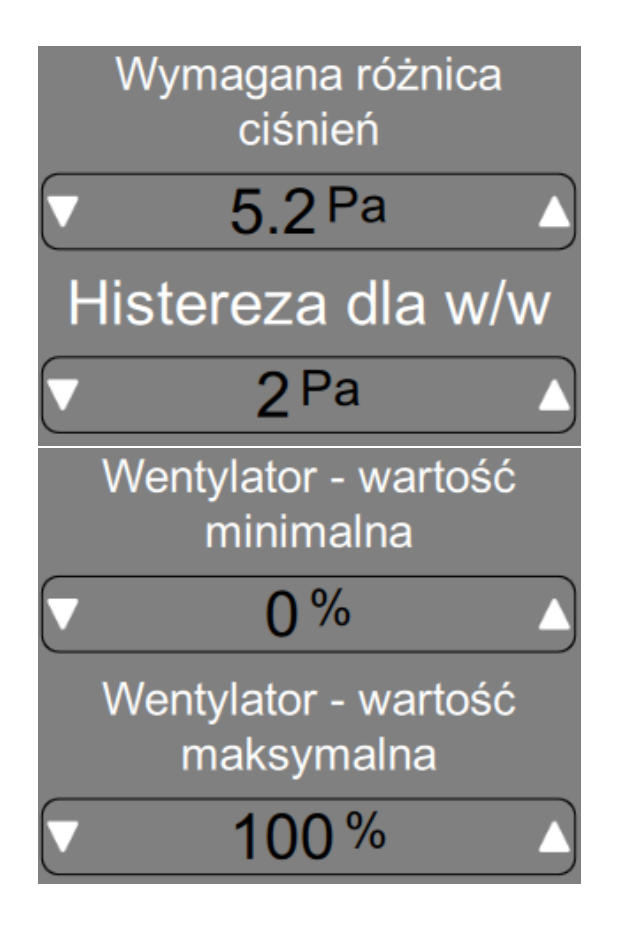

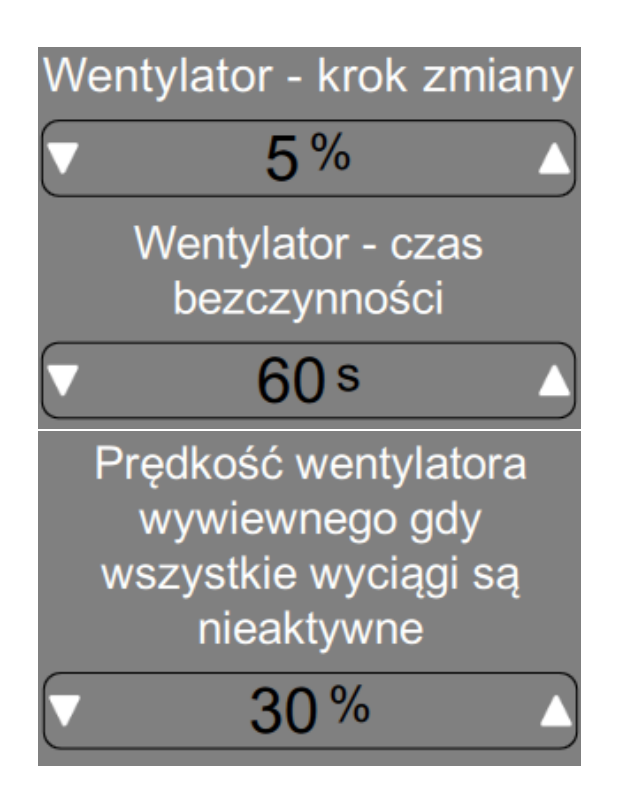

- **Wymagana różnica ciśnień** do takiej różnicy ciśnień między kanałem wywiewnym a pomieszczeniem referencyjnym będzie dążył system
- **Histereza dla w/w** histereza to różnica między wartością górną a dolną, w której układ pozostaje stabilny. Oznacza to, że przy wymaganej różnicy ciśnień nastawionej na wartość 5,2 Pa i histerezie 2 Pa, wentylator nie zmieni swoich obrotów w zakresie 4,2 a 6,2 Pa.
- **Wentylator wartość minimalna** nastawa ta umożliwia użytkownikowi ustalenie minimalnego poziomu wydajności wentylatora, który nie zostanie przekroczony nawet w przypadku, gdy system będzie chciał obniżyć prędkość wentylatora ze względu na nieodpowiednią różnicę ciśnień.
- **Wentylator wartość maksymalna** nastawa ta umożliwia użytkownikowi ustalenie maksymalnego poziomu wydajności wentylatora, który nie zostanie przekroczony nawet w przypadku, gdy system będzie chciał zwiększyć prędkość wentylatora ze względu na nieodpowiednią różnicę ciśnień.
- Wentylator będzie zmieniał swoje obroty o wartość parametru **Wentylator - krok zmiany** co czas określony parametrem **Wentylator - czas bezczynności**
- **Prędkość wentylatora wywiewnego gdy**

#### **wszystkie wyciągi są nieaktywne**.

Nastawy serwisowe dla instalacji nawiewu są identyczne poza parametrem **Różnica między wymaganą wartością ciśnienia a aktualną wartością wywiewu** który zastępuje parametr **Wymagana różnica ciśnień**. Odpowiada on za utrzymanie odpowiedniego podciśnienia lub nadciśnienia w pomieszczeniu referencyjnym. Np. na skutek regulacji wentylatora wyciągowego, została zmierzona różnica ciśnienia między kanałem wywiewnym a pomieszczeniem referencyjnym na poziomie 0.5 Pa. Wartość parametru **Różnica między wymaganą wartością ciśnienia a aktualną wartością wywiewu** ustawiono na -2.5 Pa. Oznacza to, że wentylator nawiewny będzie tak zmieniał swoją wydajność aby uzyskać wymaganą różnicę ciśnienia między kanałem nawiewnym a pomieszczeniem referencyjnym na poziomie -2 Pa. W praktyce oznacza utrzymanie podciśnienia w pomieszczeniu referencyjnym o wartości -2.5Pa.

Nastawy serwisowe dla przepustnicy dodatkowego wyciągu:

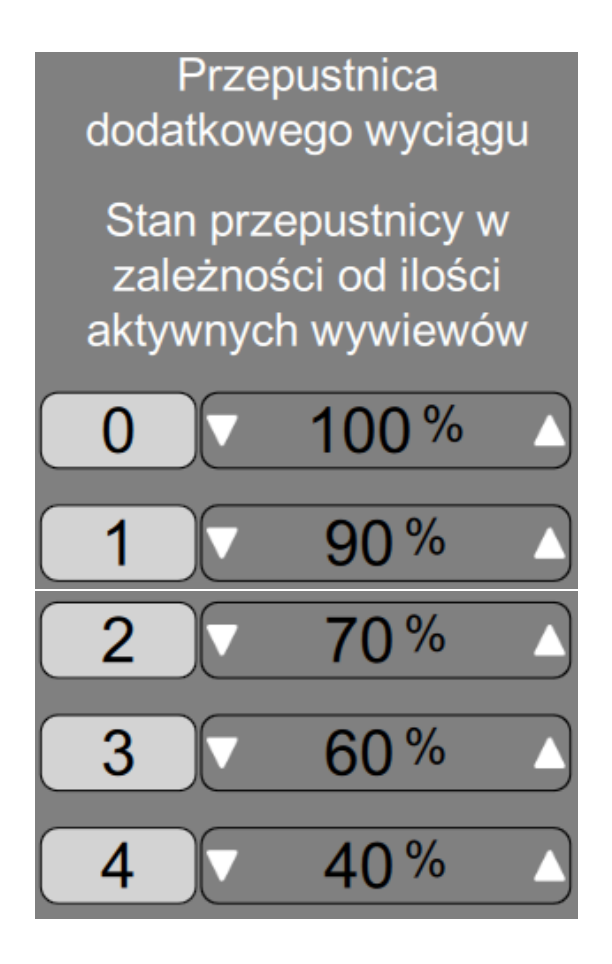

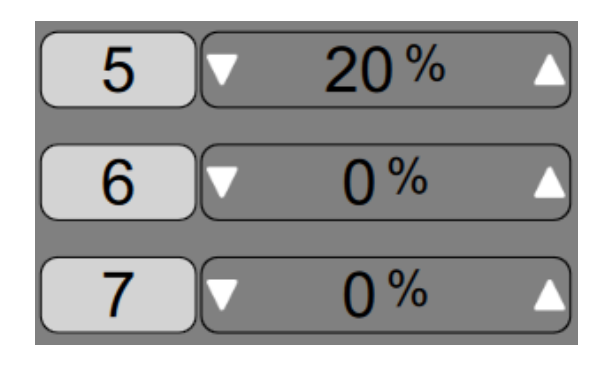

# Wymagana temperatura nawiewu  $21^{\circ}$ C Ustawienia serwisowe

# <span id="page-29-0"></span>**27 IBGUI: Klimatyzacja**

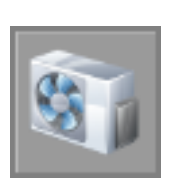

Po naciśnięciu tej ikony użytkownik zostanie przeniesiony do widoku z parametrami związanymi z układem klimatyzacji.

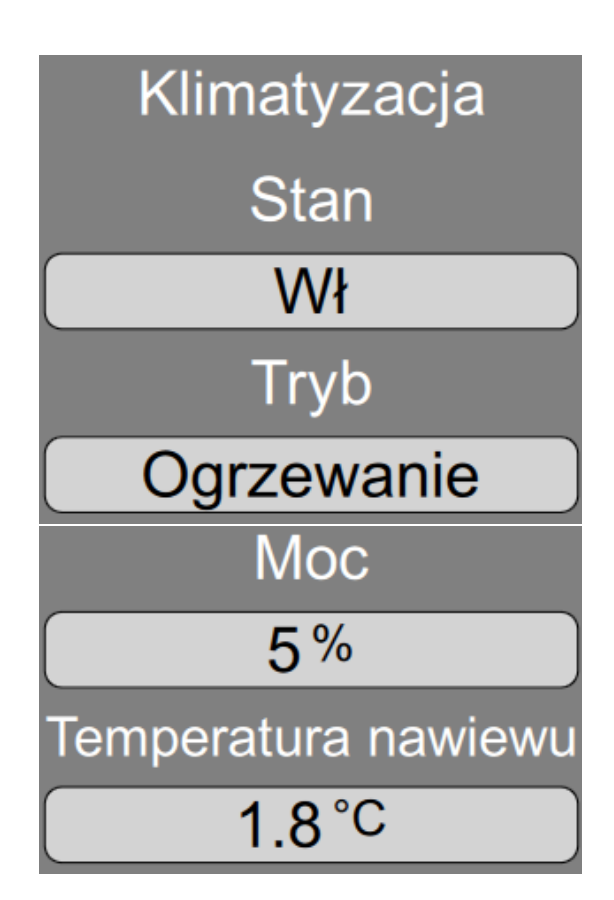

**Stan** - określa czy klimatyzacja jest aktualnie  $\sqrt{3}$ włączona czy wyłączona.

- **Tryb** określa czy klimatyzacja jest obecnie trybie ogrzewania czy chłodzenia.
- **Moc** aktualna wymagana moc klimatyzacji
- **Temperatura nawiewu** aktualna temperatura nawiewu
- **Wymagana temperatura nawiewu** do tej temperatury nawiewu dąży system przez zmianę mocy klimatyzacji.
- **Ustawienia serwisowe** przycisk przenoszący do ustawień serwisowych powiązanych z wentylacją. Przycisk ten jest widoczny tylko wtedy gdy został udzielony dostęp serwisowy (szerszy opis w dziale **Serwis - Dostęp serwisowy**.)

Nastawy serwisowe dla klimatyzacji:

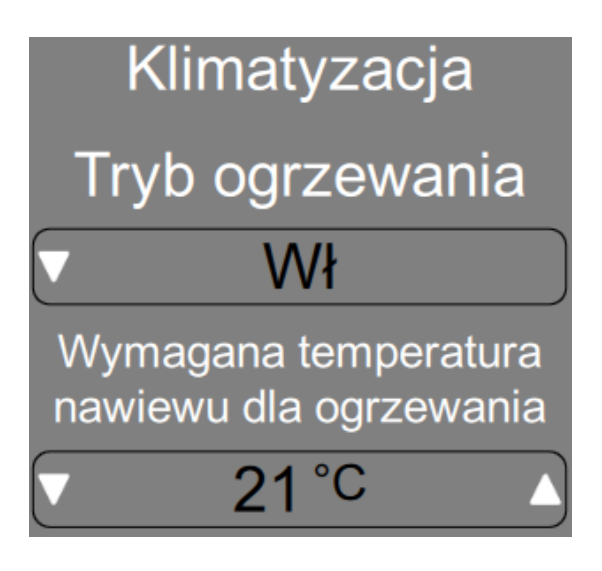

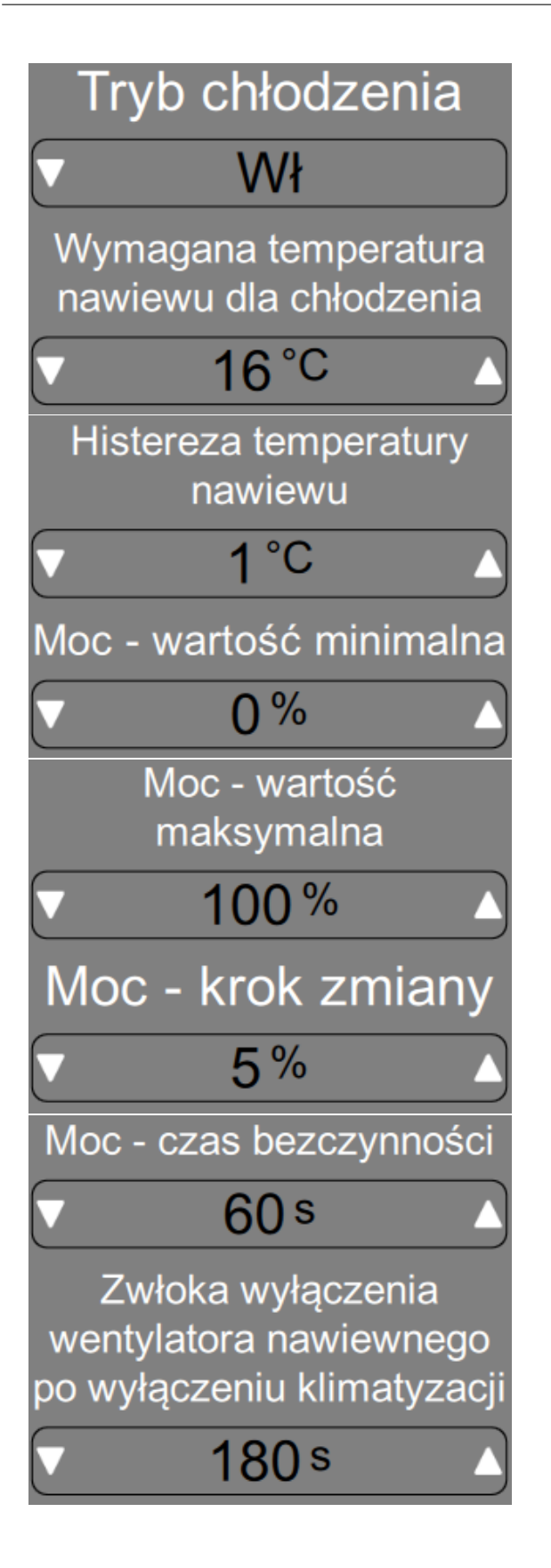

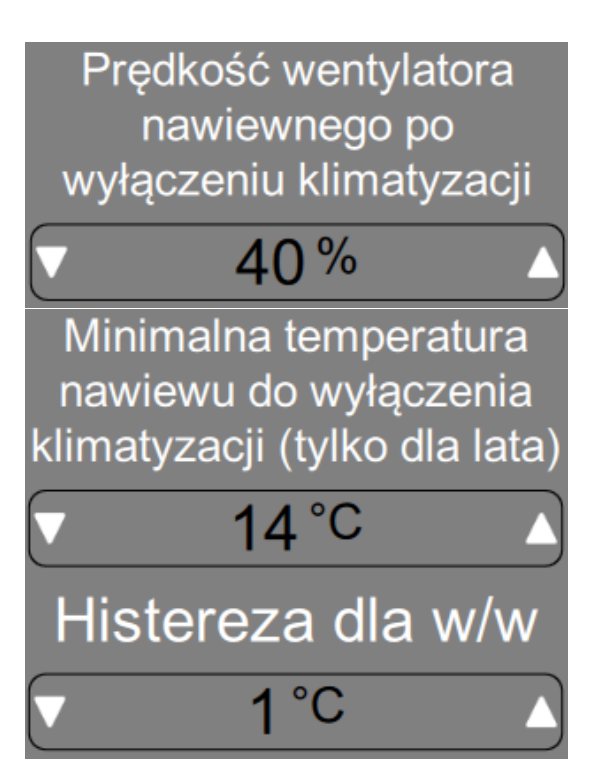

- **Tryb ogrzewania** parametr określa czy  $\sqrt{3}$ system klimatyzacji ma być wykorzystywany w celu ogrzewania. Ogrzewanie jest realizowane tylko w sezonie zimowym.
- **Wymagana temperatura nawiewu dla ogrzewania** - do tej temperatury nawiewu będzie dążył system podczas realizacji ogrzewania.
- **Tryb chłodzenia** parametr określa czy system klimatyzacji ma być wykorzystywany w celu chłodzenia. Chłodzenie jest realizowane tylko w sezonie letnim.
- **Wymagana temperatura nawiewu dla chłodzenia** - do tej temperatury nawiewu będzie dążył system podczas realizacji chłodzenia.
- **Histereza temperatury nawiewu** histereza to różnica między wartością górną a dolną, w której układ pozostaje stabilny. Oznacza to, że przy wymaganej temperaturze nawiewu nastawionej na wartość 16◦*C* i histerezie 1 ◦*C*, klimatyzacja nie zmieni swojej mocy w zakresie  $15, 5 \div 16, 5^{\circ}C$ .
- **Moc wartość minimalna** nastawa ta umożliwia użytkownikowi ustalenie minimalnego poziomu mocy klimatyzacji, która nie zostanie przekroczony nawet w przypadku, gdy system będzie chciał obniżyć moc klimatyzacji ze względu na nieodpowiednią temperaturę nawiewu.
- **Moc wartość maksymalna** nastawa ta umożliwia użytkownikowi ustalenie maksymalnego poziomu mocy klimatyzacji, która nie zostanie przekroczony nawet w przypadku, gdy system będzie chciał zwiększyć moc klimatyzacji ze względu na nieodpowiednią temperaturę nawiewu.
- Moc klimatyzacji będzie zmieniana o wartość parametru **Moc - krok zmiany** co czas określony parametrem **Moc - czas bezczynności**
- **Zwłoka wyłączenia wentylatora nawiewnego po wyłączeniu klimatyzacji** - nastawa ta zabezpiecza układ klimatyzacji przed gwałtownym zatrzymaniem odbioru energii. Zwłoka ta jest istotna i nadrzędna podczas zatrzymania procesu wentylacji np. ze względu na harmonogram.
- **Prędkość wentylatora nawiewnego po wyłączeniu klimatyzacji** - parametr powiązany z w/w funkcją.
- **Minimalna temperatura nawiewu do wyłączenia klimatyzacji (tylko dla lata)** - nastawa ta zabezpiecza układ wentylacji przed nadmiernym wychłodzeniem układu nawiewnego a tym samym przed przekroczeniem punktu rosy i nadmiernym wykraplaniem się wilgoci w układzie wentylacyjnym. Nastawa ta jest istotna w przypadku zbyt dużej minimalnej mocy chłodzącej względem aktualnego zapotrzebowania.
- **F** Histereza dla w/w

<span id="page-31-0"></span>**28 IBGUI: Wyciągi**

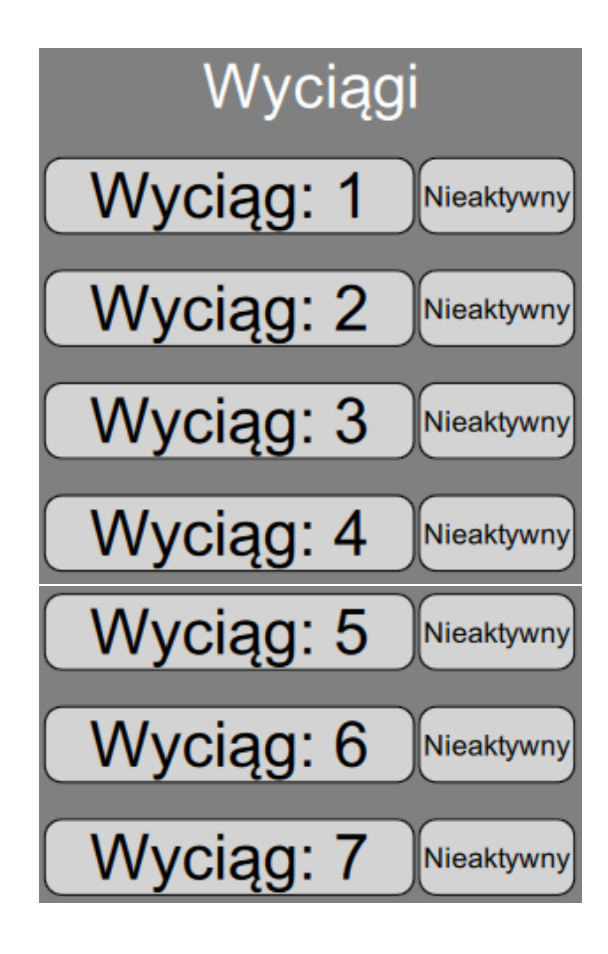

Nastawy serwisowe dla wyciągu:

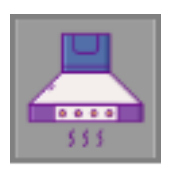

Po naciśnięciu tej ikony użytkownik zostanie przeniesiony do widoku z parametrami związanymi z poszczególnymi wyciągami.

Jeżeli został udzielony dostęp serwisowy (szerszy opis w dziale **Serwis - Dostęp serwisowy** jest możliwe przyciśnięcie nazwy wyciągu w celu zmiany parametrów serwisowych wyciągu.)

Opisy parametrów dla każdego wyciągu są takie same, jednak wartości ustawiane są niezależnie dla każdego z nich.

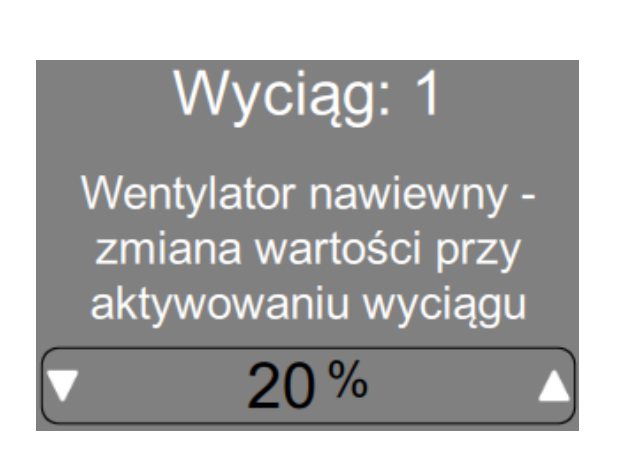

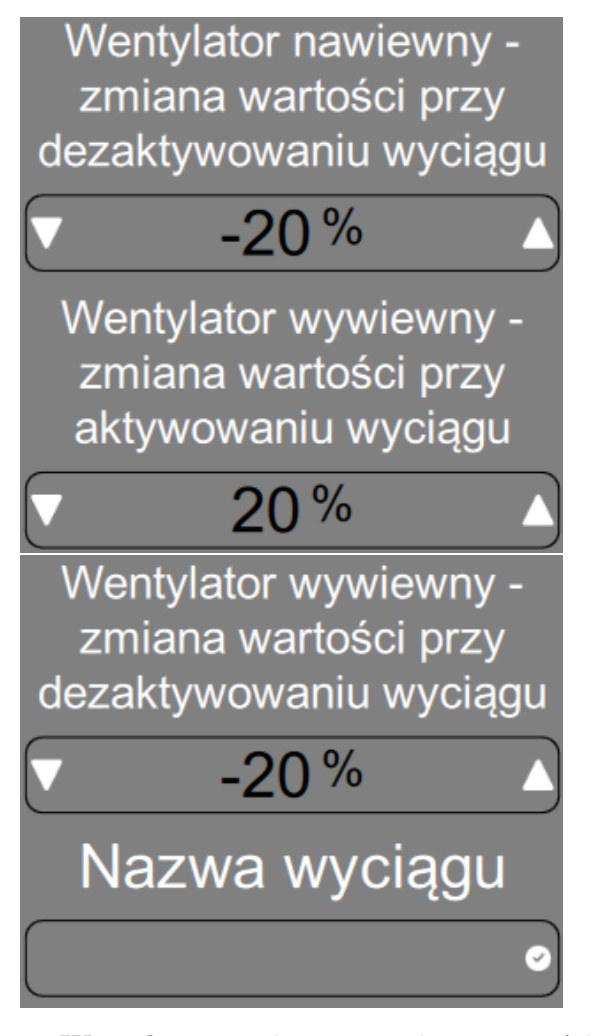

- **Wentylator nawiewny zmiana wartości przy aktywowaniu wyciągu** - jeżeli ten wyciąg zostanie aktywowany (uruchomiony) to wentylator nawiewny jednorazowo i skokowo zmieni swoją prędkość o tą wartość. Dopiero po tym skoku nastąpi dalsza regulacja obrotów wentylatora nawiewnego w zależności od wymaganej różnicy ciśnień. Parametr ten przyjmuje wartości dodatnie i ujemne.
- **Wentylator nawiewny zmiana wartości przy dezaktywowaniu wyciągu** - jeżeli ten wyciąg zostanie dezaktywowany (wyłączony) to wentylator nawiewny jednorazowo i skokowo zmieni swoją prędkość o tą wartość. Dopiero po tym skoku nastąpi dalsza regulacja obrotów wentylatora nawiewnego w zależności od wymaganej różnicy ciśnień. Parametr ten przyjmuje wartości dodatnie i ujemne.
- **Wentylator wywiewny zmiana wartości przy aktywowaniu wyciągu** - analogiczna nastawa jak dla wentylatora nawiewnego.
- **Wentylator wywiewny zmiana warto-**

**ści przy dezaktywowaniu wyciągu** - analogiczna nastawa jak dla wentylatora nawiewnego.

**Nazwa wyciągu** - nadanie przyjaznej nazwy  $r =$ dla wyciągu umożliwia łatwiejszą identyfikację i prezentację wyciągu z tą nazwą.

# <span id="page-32-0"></span>**29 IBGUI: Harmonogram wentylacji**

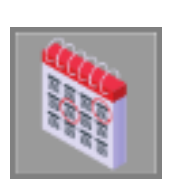

Harmonogram wentylacji określa ramy tygodniowe czasowe kiedy wentylacja jest aktywna a kiedy jest nieaktywna.

Nadrzędny harmonogram wentylacji oznacza, że w okresach, kiedy wentylacja nie jest aktywna zgodnie z harmonogramem, nie można aktywować wyciągu. Jeśli wyciąg był aktywny i nastąpi wyłączenie wentylacji przez harmonogram, to nastąpi nadrzędne wyłączenie wentylacji.

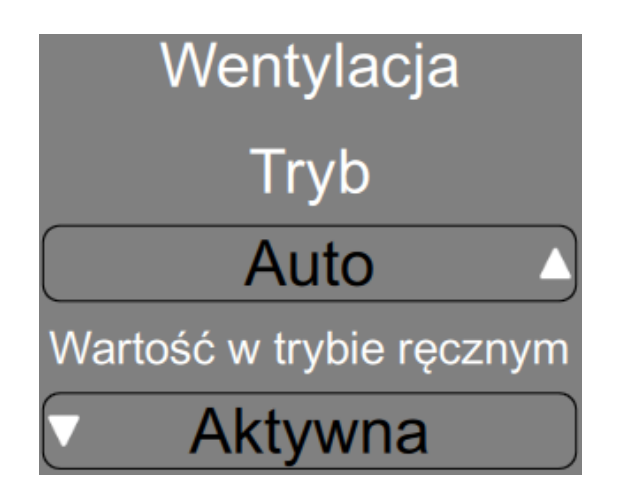

**Tryb** - oznacza w jaki sposób ma być realizowany harmonogram wentylacji i parametr może przyjmować wartości:

- **Auto** harmonogram działa w trybie automatycznym w/g ustawionych wartości.
- **Reczny** harmonogram działa stale w trybie ręcznym. Aktywność wentylacji jest zgodna z wartością parametru **Wartość w trybie ręcznym**.
- $r =$ **Obejście** - harmonogram działa czasowo w trybie ręcznym aż do następnego punktu czasowego harmonogramu, wtedy nastąpi

przełączenie trybu na wartość **Auto**. Aktywność wentylacji w trybie obejścia jest zgodna z wartością parametru **Wartość w trybie ręcznym**.

Poniżej znajdują się przyciski odpowiedzialne za możliwość ustawienia tygodniowego cyklu harmonogramu:

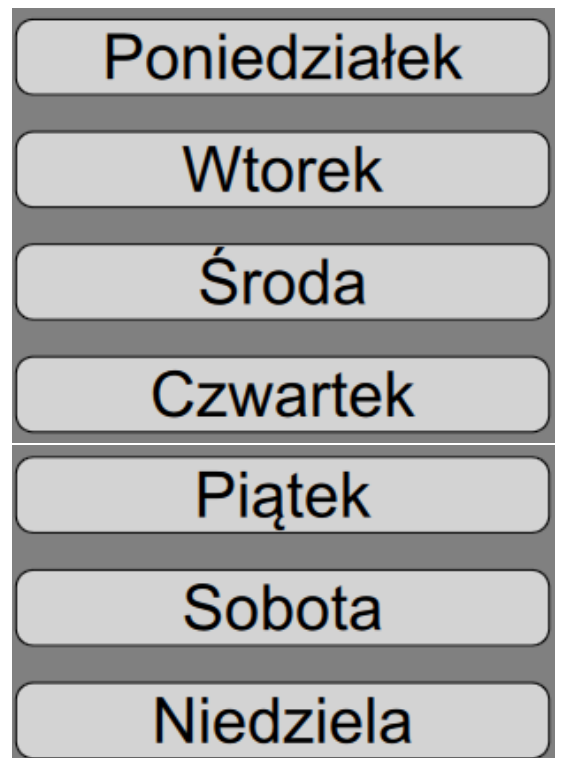

Dla każdego dnia tygodnia można ustawić cztery punkty zmiany aktywności wentylacji. Każdy punkt harmonogramu jest definiowany w taki sam sposób.

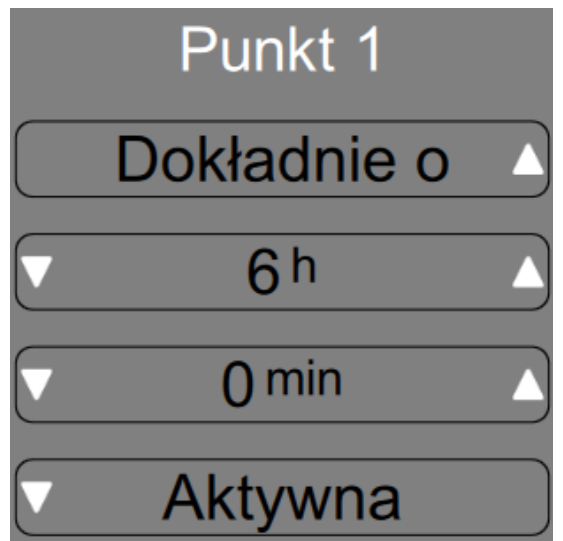

Zdefiniowanie punktu harmonogramu jak wyżej oznacza, aktywowanie wentylacji o godzinie 6.00 w wybranym dniu.

# <span id="page-33-0"></span>**30 IBGUI: Sezon**

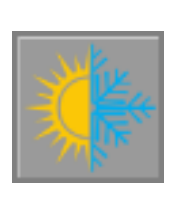

W zależności od aktualnego sezonu (lato lub zima) system działa w inny sposób. Ogrzewanie jest dostępne tylko w sezonie zimowym, natomiast chłodzenie tylko w sezonie letnim.

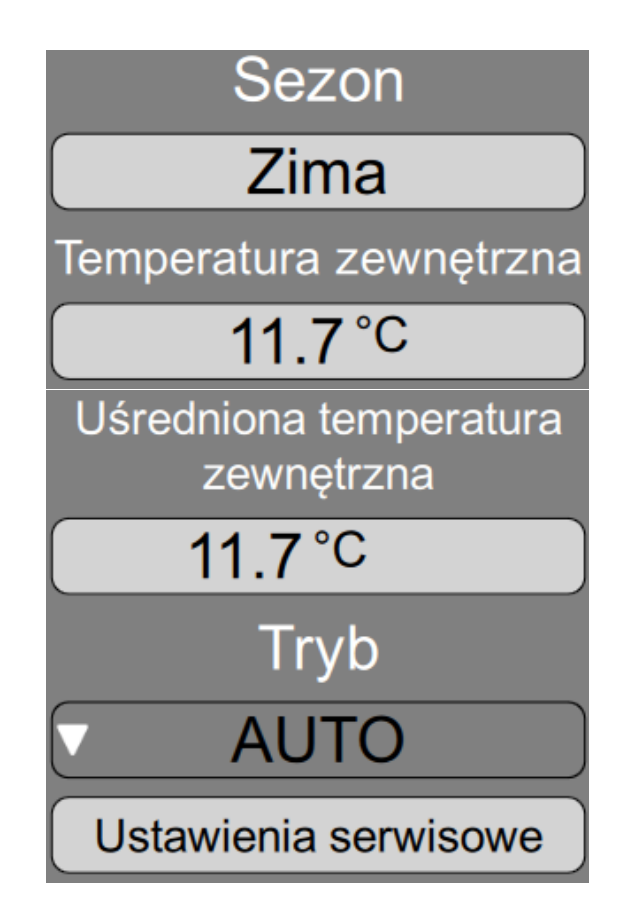

Sezon może być zmieniany automatycznie na podstawie **uśrednionej temperatury zewnętrznej** lub ręcznie. Sposób ustalania sezonu jest ustawiany parametrem **Tryb** który może przyjmować wartość:

- **Auto** sezon będzie zmieniany automatycznie.
- **Lato** sezon jest ustawiony stale na lato.
- **Zima** sezon jest ustawiony stale na zima.

Jeżeli został udzielony dostęp serwisowy (szerszy opis w dziale **Serwis - Dostęp serwisowy** wi-

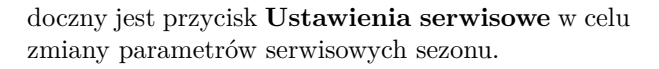

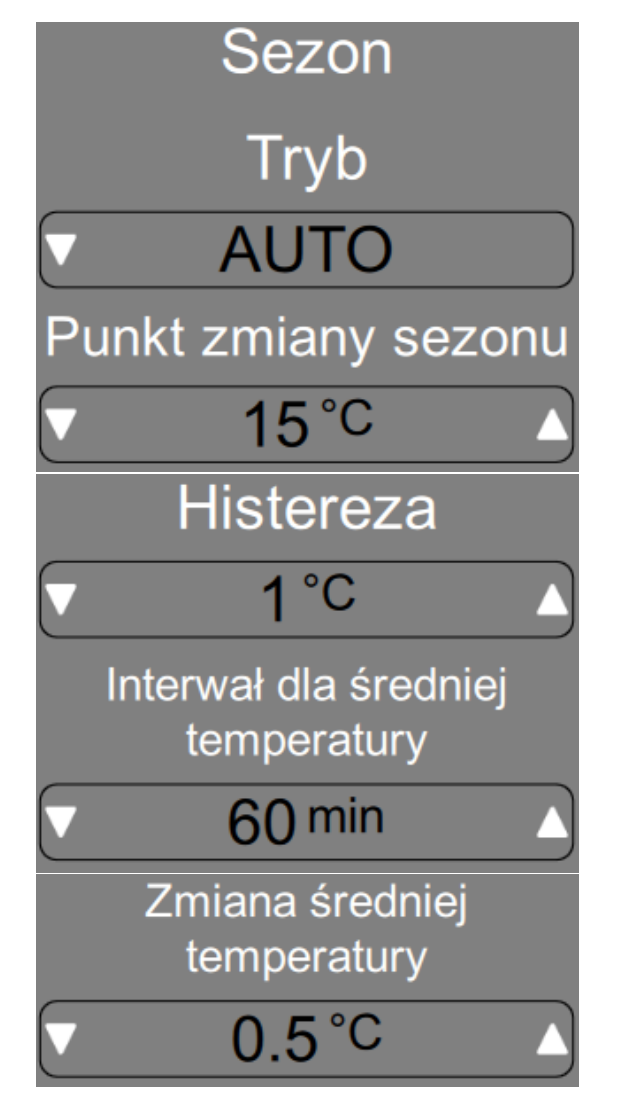

- **Tryb** tryb ustalania sezonu zgonie z wcześniejszym opisem
- **Punkt zmiany sezonu** jeżeli sezon jest  $\sqrt{3}$ ustalany automatycznie, to sezon zimowy następuje, gdy średnia temperatura zewnętrzna spadnie poniżej wartości tego parametru, a sezon letni, gdy temperatura wzrośnie powyżej tego parametru.
- **Histereza** histereza dla w/w parametru
- **Interwał dla średniej temperatury** co ten czas ulega zmianie uśredniona wartość temperatury zewnętrznej.
- <span id="page-34-0"></span>**Zmiana średniej temperatury** - maksymalnie o tą wartość jest jednorazowo zmieniana wartość uśrednionej temperatury zewnętrznej.

#### **31 IBGUI: Serwis**

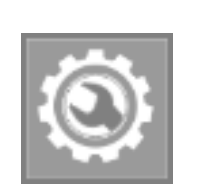

Po kliknięciu w ten symbol pojawi się widok z dostępem do nastaw serwisowych. Znajdują się tam przyciski umożliwiające przejście do szczegółowych ustawień:

# <span id="page-34-1"></span>**32 IBGUI: Serwis - Dostęp serwisowy** Dostęp serwisowy **Tak** Wpisz kod serwisowy Pozostały czas dostępu serwisowego 1483s **Blokada dostepu** serwisowego po czasie 1600s

Niektóre nastawy, wymagają specjalnych uprawnień do zmiany lub podglądu.

<span id="page-34-2"></span>Aby uzyskać dostęp do tych parametrów, należy nacisnąć przycisk **Dostęp serwisowy**, który przenosi do widoku umożliwiającego wprowadzenie kodu serwisowego. Po poprawnym wprowadzeniu kodu serwisowego zostanie udzielony czasowy dostęp do tych ustawień. Po upływie określonego czasu dostęp ten zostanie automatycznie wycofany. Domyślnym kodem serwisowym jest **1111**.

# **33 IBGUI: Dodatkowe nastawy**

Poniższe dodatkowe nastawy serwisowe zostały opisane we wcześniejszych rozdziałach instrukcji:

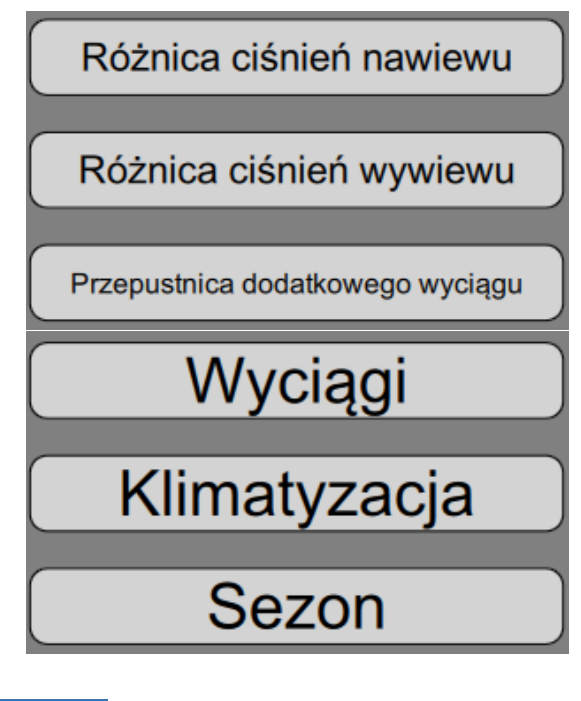

<span id="page-35-0"></span>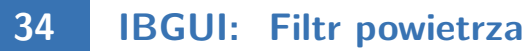

Opcje serwisowe powiązane z obsługą filtra powietrza.

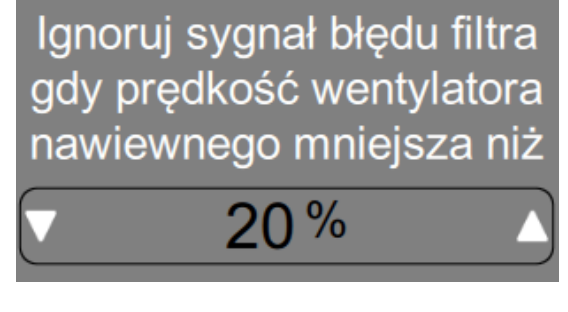

**Ignoruj sygnał błędu filtra gdy prędkość wentylatora nawiewnego mniejsza niż**.

<span id="page-35-1"></span>**35 IBGUI: Serwis - Temperatury**

Po naciśnięciu przycisku **Temperatury** zostanie wyświetlona lista wszystkich temperatur w systemie. Kliknięcie na każdą z temperatur spowoduje przeniesienie do szczegółowego podglądu, w którym można zobaczyć lub ustawić:

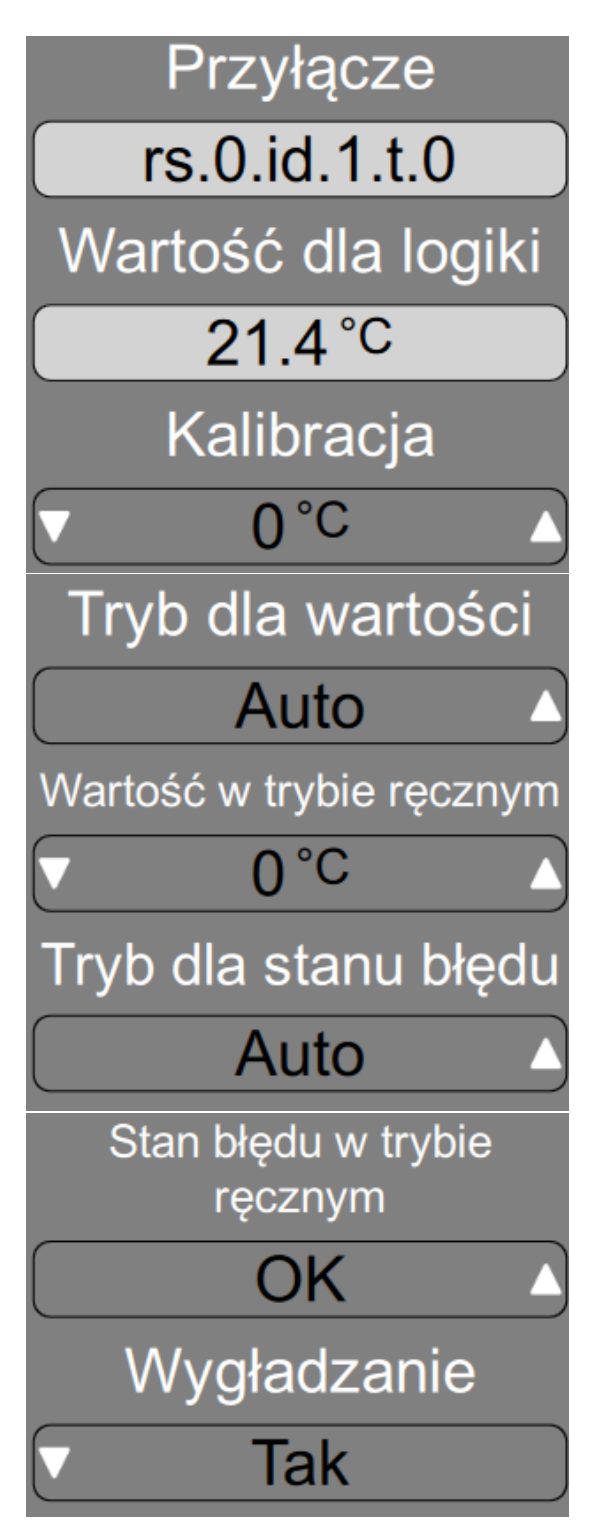

 $r =$ **Przyłącze**. Identyfikacja urządzenia, do którego jest podłączony czujnik temperatury.

- **Wartość dla logiki**. Ta wartość temperatury jest interpretowana przez logikę. Może to być wskazanie rzeczywistej temperatury lub wartość ustawiona ręcznie, która umożliwia np. przetestowanie sposobu działania logiki lub czasowe ustawienie w sytuacjach awaryjnych. W tym miejscu zostanie wyświetlony kod błędu czujnika, jeśli wystąpił taki problem.
- **Kalibracja**. Kalibracja czujnika temperatury to proces dostosowywania wskazań czujnika do wartości temperatury rzeczywistej w danym środowisku. Ma na celu zapewnienie dokładnych pomiarów i minimalizację błędów pomiarowych. Jeśli wskazania czujnika temperatury są niedokładne lub odstają od wartości rzeczywistych, należy dokonać kalibracji przez zmianę tego parametru.
- **Tryb dla wartości**:
	- **Auto** do logiki przekazywane są wartości rzeczywiste, odczytane z czujnika temperatury.
	- **Ręczny** do logiki przekazywana jest wartość ustawiana w trybie ręcznym. Ustawienie trybu ręcznego jest zgłaszane w systemie jako ostrzeżenie.
- **Wartość w trybie ręcznym**. Ta wartość jest przekazywana do logiki w trybie ręcznym.
- **Tryb** dla stanu błędu:
	- **Auto** do logiki przekazywane są rzeczywiste odczytane stany błędu
	- **Ręczny** do logiki przekazywany jest stan błędu ustawiany w trybie ręcznym. Ustawienie trybu ręcznego jest zgłaszane w systemie jako ostrzeżenie.
- **Stan błędu w trybie ręcznym**. Ten stan błędu jest przekazywany do logiki w trybie ręcznym.
- **Wygładzanie**
	- **Tak** temperatury odczytywane są z wygładzeniem w czasie, co oznacza, że zmiany temperatur są stopniowe, bez gwałtownych skoków w odczytach wartości.
	- **Nie** przekazywane do logiki są wartości odczytane wprost z czujników temperatury. Te wartości mogą być obarczone błędami pomiarowymi, ale w niektórych przypadkach wymagane jest dokładne i natychmiastowe odczytanie temperatury.

System **ib-vent04-f1-7z** obsługuje następujące temperatury:

Temperatura zewnętrzna Temperatura nawiewu  $r =$ 

# <span id="page-36-0"></span>**36 IBGUI: Serwis - Wejścia cyfrowe**

Po naciśnięciu przycisku **Wejścia cyfrowe** zostanie wyświetlona lista wszystkich wejść cyfrowych w systemie. Kliknięcie na każdą pozycje spowoduje przeniesienie do szczegółowego podglądu, w którym można zobaczyć lub ustawić:

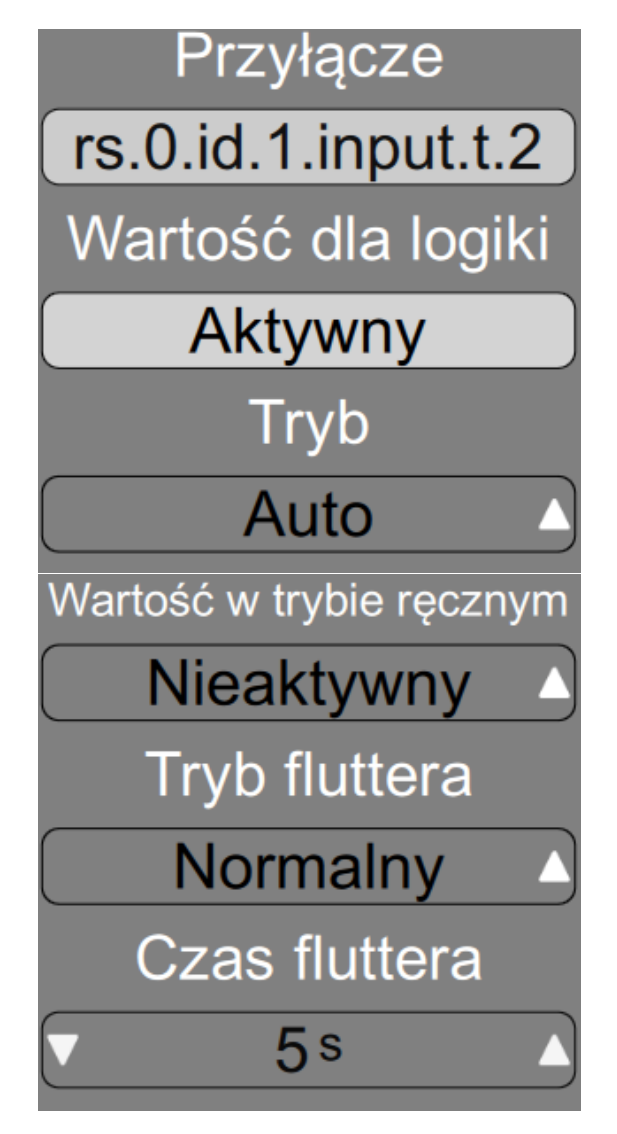

**Przyłącze**. Identyfikacja urządzenia, do którego jest podłączone wejście cyfrowe.

- **Wartość dla logiki**. Taki stan wejścia jest interpretowany przez logikę. Może to być wskazanie rzeczywistego stanu lub wartość ustawiona ręcznie, która umożliwia np. przetestowanie sposobu działania logiki lub czasowe ustawienie w sytuacjach awaryjnych.
- **Tryb**:
	- **Auto** do logiki przekazywany jest rzeczywisty, odczytany stan wejścia cyfrowego.
	- **Ręczny** do logiki przekazywany jest stan w trybie ręcznym. Ustawienie trybu ręcznego jest zgłaszane w systemie jako ostrzeżenie.
- **Wartość w trybie ręcznym**. Ta wartość jest przekazywana do logiki w trybie ręcznym.
- **Tryb fluttera.** Flutter to niestabilne, szybkie i niekontrolowane zmiany sygnału w czasie, które mogą wystąpić w wyniku zakłóceń elektromagnetycznych lub innych czynników zewnętrznych. Aby zminimalizować wpływ takich zakłóceń można doprecyzować poniższe ustawienia.
	- **Normal** zmiana stanu wejścia cyfrowego dla logiki nastąpi tylko wtedy, gdy odczytana wartość wejścia będzie niezmienna przez "czas fluttera"
	- **Minimalny okres** zmiana stanu wejścia cyfrowego dla logiki nie może nastąpić częściej niż "czas fluttera"
- **Czas fluttera**. Wartość powiązana ze sposobem obsługi trybu fluttera.

System **ib-vent04-f1-7z** obsługuje następujące wejścia cyfrowe:

- Sygnał filtra  $\sqrt{3}$
- Błąd klimatyzacji
- Wyciąg 1: stan pracy
- $\Rightarrow$  Wyciąg 2: stan pracy
- $\Rightarrow$  Wyciąg 3: stan pracy
- $\Rightarrow$  Wyciąg 4: stan pracy
- $\Rightarrow$  Wyciąg 5: stan pracy
- Wyciąg 6: stan pracy
- $\mathbb{T} \mathbb{F}$  Wyciąg 7: stan pracy

<span id="page-37-0"></span>**37 IBGUI: Serwis - Wejścia analogowe**

Po naciśnięciu przycisku **Wejścia analogowe** zostanie wyświetlona lista wszystkich wejść analogowych w systemie. Kliknięcie na każdą pozycje spowoduje przeniesienie do szczegółowego podglądu, w którym można zobaczyć lub ustawić:

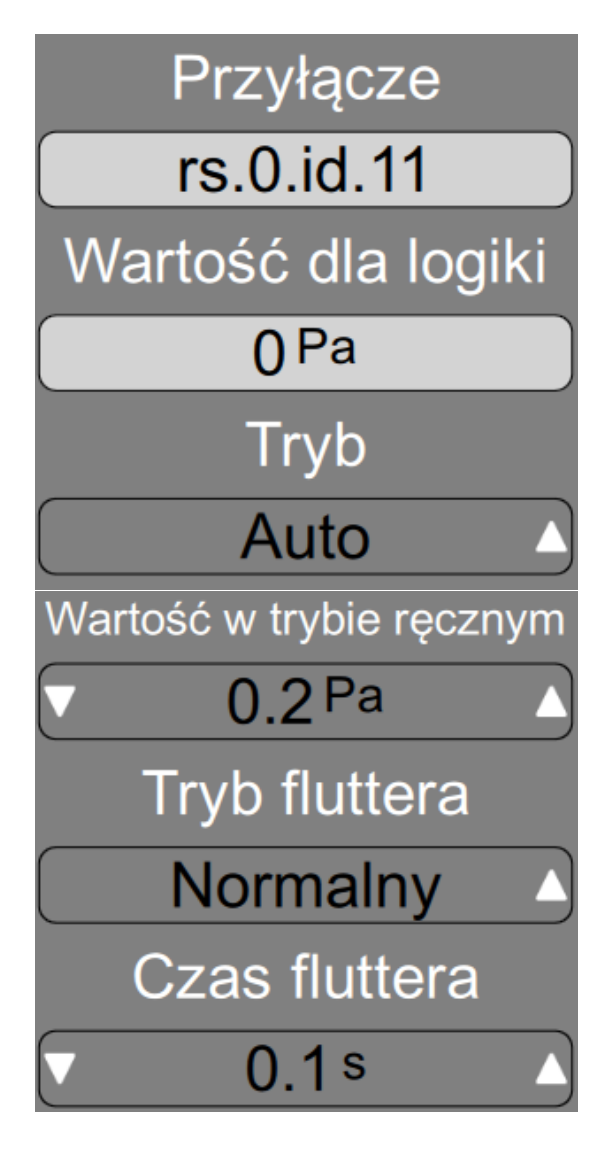

- **Przyłącze**. Identyfikacja urządzenia, do którego jest podłączone wejście analogowe.
- **Wartość dla logiki**. Taki stan wejścia jest in- $\mathbb{F}^{\mathbb{F}}$ terpretowany przez logikę. Może to być wskazanie rzeczywistego stanu lub wartość ustawiona ręcznie, która umożliwia np. przetestowanie sposobu działania logiki lub czasowe ustawienie w sytuacjach awaryjnych.

**Tryb**:

- **Auto** do logiki przekazywany jest rzeczywisty, odczytany stan wejścia analogowego.
- **Ręczny** do logiki przekazywany jest stan w trybie ręcznym. Ustawienie trybu

ręcznego jest zgłaszane w systemie jako ostrzeżenie.

- **Wartość w trybie ręcznym**. Ta wartość jest przekazywana do logiki w trybie ręcznym.
- **Tryb fluttera**. Flutter to niestabilne, szybkie i niekontrolowane zmiany sygnału w czasie, które mogą wystąpić w wyniku zakłóceń elektromagnetycznych lub innych czynników zewnętrznych. Aby zminimalizować wpływ takich zakłóceń można doprecyzować poniższe ustawienia.
	- **Normal** zmiana stanu wejścia analogowego dla logiki nastąpi tylko wtedy, gdy odczytana wartość wejścia będzie niezmienna przez "czas fluttera"
	- **Minimalny okres** zmiana stanu wejścia analogowego dla logiki nie może nastąpić częściej niż "czas fluttera"
- **Czas fluttera**. Wartość powiązana ze sposobem obsługi trybu fluttera.

System **ib-vent04-f1-7z** obsługuje następujące wejścia analogowe:

Różnica ciśnień nawiewu Różnica ciśnień wywiewu

# <span id="page-38-0"></span>**38 IBGUI: Serwis - Wyjścia cyfrowe**

Po naciśnięciu przycisku **Wyjścia cyfrowe** zostanie wyświetlona lista wszystkich wyjść cyfrowych w systemie. Kliknięcie na każdą pozycje spowoduje przeniesienie do szczegółowego podglądu, w którym można zobaczyć lub ustawić:

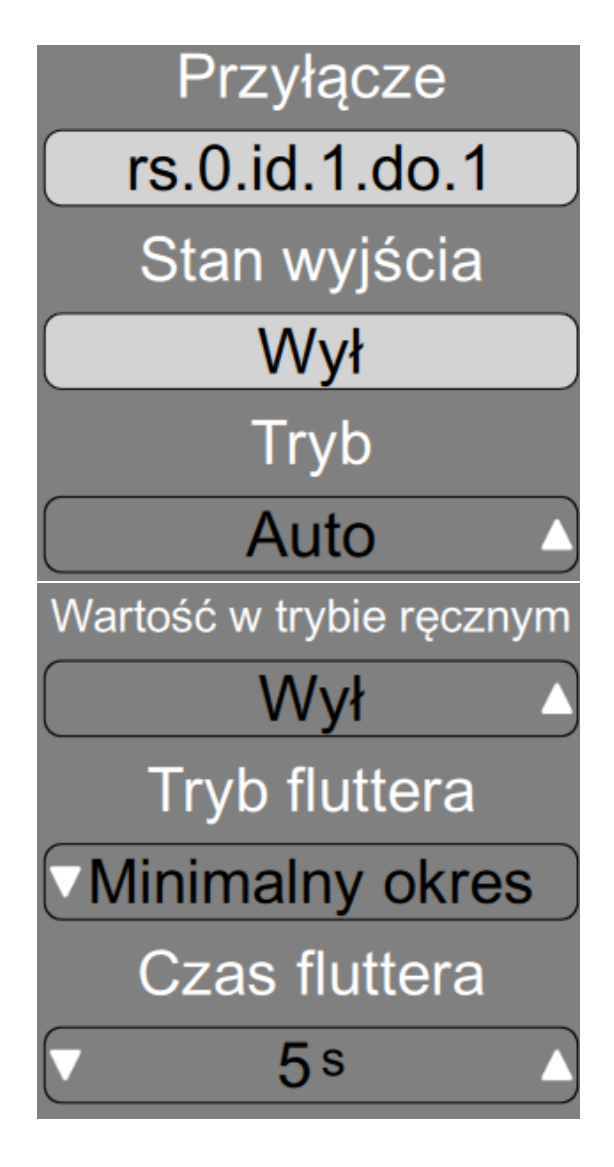

- **Przyłącze**. Identyfikacja urządzenia, do którego jest podłączone wyjście cyfrowe.
- **Stan wyjścia**. Taki stan jest przekazywany do wyjścia. Domyślnie wyjście jest kontrolowane przez logikę, jednak można zmienić jego stan na tryb ręczny w celu przetestowania poprawności działania podłączonego urządzenia lub w przypadku wystąpienia awarii.
- **Tryb**:
	- **Auto** Wyjście cyfrowe jest sterowane przez logikę.
	- **Ręczny** Wyjście cyfrowe jest w trybie ręcznym i nie jest sterowane przez logikę. Ustawienie trybu ręcznego jest zgłaszane w systemie jako ostrzeżenie.
- **Wartość w trybie ręcznym**. Wyjście cyfrowe przyjmuje tą wartość w trybie ręcznym.
- **Tryb fluttera**. Aby zminimalizować zbyt częste zmienianie stanu wyjścia cyfrowego można doprecyzować poniższe ustawienia.
	- **Normal** zmiana stanu wyjścia cyfrowego nastąpi tylko wtedy, gdy wartość z logiki będzie niezmienna przez "czas fluttera"
	- **Minimalny okres** zmiana stanu wyjścia cyfrowego nie może nastąpić częściej niż "czas fluttera"
- **Czas fluttera**. Wartość powiązana ze sposobem obsługi trybu fluttera.

System **ib-vent04-f1-7z** obsługuje następujące wyjścia cyfrowe:

- Stan klimatyzacji
- Tryb klimatyzacji
- Stan błędu
- $\mathbb{R}^n$  Wentylator nawiewny
- $\mathbb{T} \mathbb{F}$  Wyciąg 1: przepustnica
- $\mathbb{T}^3$  Wyciąg 2: przepustnica
- $\Rightarrow$  Wyciąg 3: przepustnica
- Wyciąg 4: przepustnica
- $\mathbb{F}$  Wyciąg 5: przepustnica
- $\mathcal{F}$  Wyciąg 6: przepustnica
- Wyciąg 7: przepustnica

# <span id="page-39-0"></span>**39 IBGUI: Serwis - Wyjścia analogowe**

Po naciśnięciu przycisku **Wyjścia analogowe** zostanie wyświetlona lista wszystkich wyjść analogowe w systemie. Kliknięcie na każdą pozycje spowoduje przeniesienie do szczegółowego podglądu, w którym można zobaczyć lub ustawić:

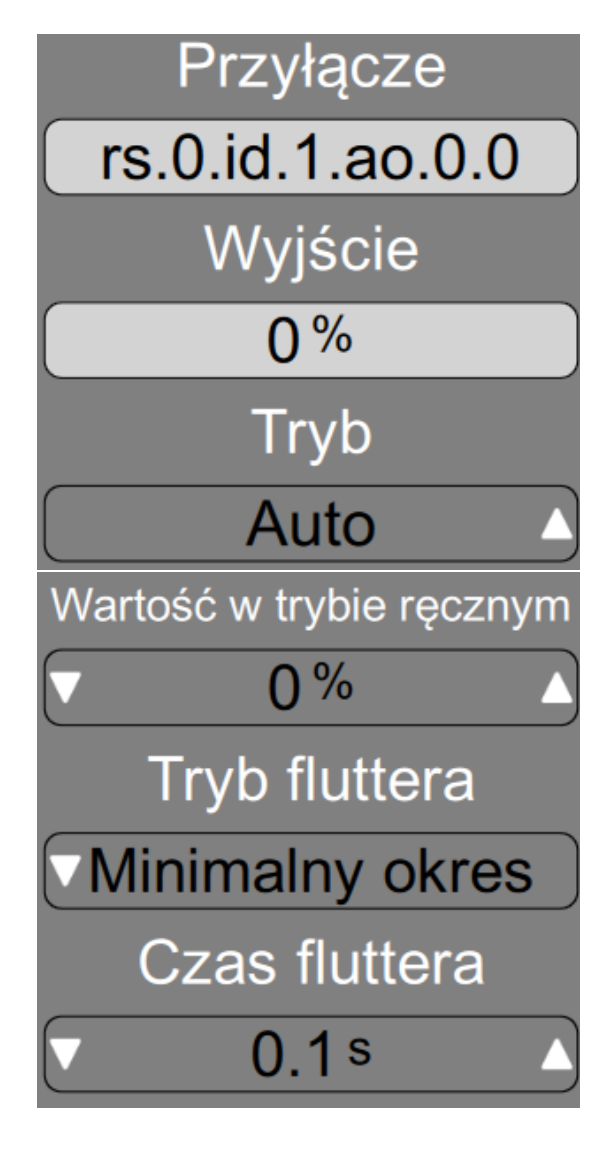

- **Przyłącze**. Identyfikacja urządzenia, do którego jest podłączone wyjście analogowe.
- **Stan wyjścia**. Taki stan jest przekazywany do wyjścia. Domyślnie wyjście jest kontrolowane przez logikę, jednak można zmienić jego stan na tryb ręczny w celu przetestowania poprawności działania podłączonego urządzenia lub w przypadku wystąpienia awarii.
- **Tryb**:
	- **Auto** Wyjście analogowe jest sterowane przez logikę.
	- **Ręczny** Wyjście analogowe jest w trybie ręcznym i nie jest sterowane przez logikę. Ustawienie trybu ręcznego jest zgłaszane w systemie jako ostrzeżenie.
- **Wartość w trybie ręcznym**. Wyjście analogowe przyjmuje tą wartość w trybie ręcznym.
- **Tryb fluttera**. Aby zminimalizować zbyt częste zmienianie stanu wyjścia analogowego można doprecyzować poniższe ustawienia.
	- **Normal** zmiana stanu wyjścia analogowego nastąpi tylko wtedy, gdy wartość z logiki będzie niezmienna przez "czas fluttera"
	- **Minimalny okres** zmiana stanu wyjścia analogowego nie może nastąpić częściej niż "czas fluttera"
- **Czas fluttera**. Wartość powiązana ze sposobem obsługi trybu fluttera.

System **ib-vent04-f1-7z** obsługuje następujące wyjścia analogowe:

- Wentylator nawiewny  $\mathbb{F}$
- Wentylator wywiewny
- Przepustnica dodatkowego wyciągu
- Moc klimatyzacji  $r =$

# <span id="page-40-0"></span>**40 IBGUI: Serwis - Urządzenia**

Po naciśnięciu przycisku **Urządzenia** zostanie wyświetlona lista wszystkich urządzeń z którymi ma komunikację system. Urządzenia są zidentyfikowane przez nazwę magistrali oraz ID urządzenia. Przykładowe oznaczenie **rs.0.id.1** oznacza urządzenie o id.1 podłączonym do magistrali rs.0.

System **ib-vent04-f1-7z** obsługuje następujące urządzenia:

- rs.0.id.1 (moduł wejść/wyjść IB-Tron H3F10  $+$  ib-ex-4x-ao)
- rs.0.id.2 (moduł wejść/wyjść IB-Tron H3F1)
- rs.0.id.3 (moduł wejść/wyjść IB-Tron H3F1)
- rs.0.id.11 (przetwornik różnicy ciśnień)
- rs.0.id.12 (przetwornik różnicy ciśnień)

# <span id="page-40-1"></span>**41 IBGUI: Serwis - Aktualizacja**

Można ręcznie sprawdzić dostępność aktualizacji, przechodząc do odpowiedniego menu, ponieważ system informuje o nich tylko w określonych odstępach czasu.

Sprawdź aktualizacje logiki

#### Sprawdź aktualizacje GUI

Logika sterownika jest aktualizowana bezpośrednio w sterowniku lub jednostce głównej, natomiast aktualizacja interfejsu graficznego (GUI) odbywa się na urządzeniu, na którym działa program **IBGUI**. Te dwie aktualizacje są niezależne od siebie.

# <span id="page-40-2"></span>**42 IBGUI: Serwis - Autoryzacja**

Autoryzacja służy do zapewnienia bezpieczeństwa i kontroli dostępu do systemu przez użytkowników zdalnych. Jest to proces weryfikacji tożsamości użytkownika i potwierdzenia jego uprawnień przed udzieleniem dostępu do systemu.

Autoryzacja obejmuje weryfikację loginu i hasła i pomaga zapobiec nieuprawnionemu dostępowi i naruszeniom prywatności danych.

<span id="page-40-3"></span>Dane autoryzacyjne zostały dostarczone wraz z oprogramowaniem logiki systemu.

# **43 IBGUI: Serwis - Zmiana profilu**

Aplikacja **IBGUI** umożliwia obsługę wielu profili. Jeden profil to np. jedna instalacja, sterownik lub układ sterowania.

Korzystanie z różnych profili jest korzystne dla np. instalatora, który może łatwo przełączać się między różnymi instalacjami, które znajdują się pod jego opieką.

# <span id="page-40-4"></span>**44 IBGUI: Serwis - Zmiana języka**

Możliwe jest korzystanie z różnych języków w aplikacji oraz odpowiednich interfejsów graficznych (GUI) dla konkretnych systemów. Aby zmienić język, należy skorzystać z odpowiedniej opcji w menu serwisowym.

# <span id="page-41-0"></span>**45 IBGUI: Serwis - Ustawienia profilu / aplikacji**

Za pomocą ustawień profilu można zdalnie skonfigurować profil, nawet bez bezpośredniego dostępu do systemu w sieci LAN.

<span id="page-41-1"></span>Ustawienia aplikacji do dodatkowe zaawansowane ustawienia dla aplikacji **IBGUI**.

### **46 IBGUI: Alarmy**

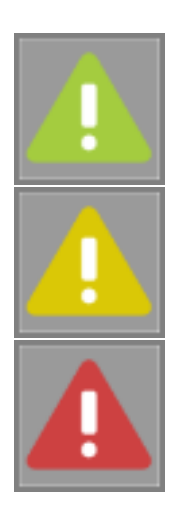

Po przyciśnięciu tej ikony użytkownik zostaje przeniesiony do widoku aktywnych alarmów, gdzie może sprawdzić aktualny stan systemu.

Ikona ta różni się w zależności od stanu błędów lub ostrzeżeń w systemie. Kolor zielony oznacza brak błędów i ostrzeżeń, kolor żółty wskazuje na obecność ostrzeżeń, natomiast kolor czerwony informuje o wystąpieniu błędów w systemie.

**47 IBGUI: In-**

#### <span id="page-41-2"></span>**formacje**

W tym widoku można znaleźć podstawowe informacje o systemie, logice, aplikacji oraz interfejsie graficznym projektu (GUI). Zawarte w nim informacje są przydatne podczas kontaktu z pomocą techniczną, w celu dokładnego opisania stanu systemu oraz do diagnozowania ewentualnych problemów.

Można w nim znaleźć informacje takie jak:

- Nazwa logiki
- Wersja logiki
- Nr seryjny  $r =$
- $\mathbb{F}$  Instancja
- Wersje podsystemów, aplikacji, profili
- $\mathbb{F}^3$ Informacje związane z licencją, rejestracją i dostępem zdalnym

#### <span id="page-41-3"></span>**48 Warunki gwarancji**

- Gwarancji udziela się na okres 24 miesięcy licząc od dnia zakupu towaru.
- Ujawnione w okresie gwarancji wady będą usu- $\sqrt{3}$ wane w terminie nie dłuższym niż 21 dni roboczych, licząc od daty przyjęcia sprzętu do serwisu.
- W przypadku zaistnienia konieczności importu towaru lub części z zagranicy, czas naprawy ulega wydłużeniu o czas niezbędny do ich sprowadzenia.
- Klient dostarcza i odbiera towar do serwisu na  $r =$ własny koszt. Towar wysyłany na koszt serwisu nie będzie odebrany.
- Na czas naprawy serwis nie ma obowiązku dostarczenia nabywcy zastępczego towaru.
- Naprawa w ramach gwarancji będzie doko- $\sqrt{3}$ nywana po przedstawieniu czytelnie opisanej usterki, danych kontaktowych klienta oraz dokumentu sprzedaży.
- Gwarancja obejmuje tylko wady powstałe z przyczyn tkwiących w sprzedanym produkcie. Nie są objęte gwarancją uszkodzenia powstałe z przyczyn zewnętrznych takich jak: urazy mechaniczne, zanieczyszczenia, zalania, zjawiska atmosferyczne, niewłaściwa instalacja lub obsługa, jak również eksploatacja niezgodna z przeznaczeniem i instrukcją obsługi. Gwarancja nie ma też zastosowania w przypadku dokonania przez Klienta nieautoryzowanych napraw, zmiany oprogramowania (firmware) oraz formatowania urządzenia.
- Ze względu na naturalne zużycie materiałów eksploatacyjnych, niektóre z nich nie są objęte gwarancją (dotyczy np. kabli, baterii, ładowarek, mikro-styków, przycisków itp).
- W przypadku nieuzasadnionego roszczenia w zakresie naprawy gwarancyjnej, koszty przesłania sprzętu do i z serwisu ponosi Klient.
- Serwis ma prawo odmówić wykonania naprawy gwarancyjnej w przypadku: stwierdzenia sprzeczności pomiędzy danymi wynikającymi z dokumentów a znajdującymi się na sprzęcie, dokonania napraw we własnym zakresie, zmian konstrukcyjnych sprzętu.
- $r =$ Odmowa wykonania naprawy gwarancyjnej jest równoznaczna z utratą gwarancji.